307502-003.book Page i Tuesday, February 4, 2003 10:44 AM

**COMPAQ** 

# **Getting Started** Compaq Notebook Series

Document Part Number: 307502-003

**March 2003**

This guide explains how to set up your hardware and software, begin using the notebook, identify hardware components, and contact Compaq if you need assistance.

© 2003 Hewlett-Packard Development Company, L.P.

Microsoft and Windows are trademarks of Microsoft Corporation in the U.S. and/or other countries. All other product names mentioned herein may be trademarks of their respective companies.

HP shall not be liable for technical or editorial errors or omissions contained herein or for incidental or consequential damages in connection with the furnishing, performance, or use of this material. The information in this document is provided "as is" without warranty of any kind, and is subject to change without notice. The warranties for HP products are set forth in the express limited warranty statements accompanying such products. Nothing herein should be construed as constituting an additional warranty.

Getting Started Third Edition March 2003 First Edition October 2002 Document Part Number: 307502-003 307502-003.book Page iii Tuesday, February 4, 2003 10:44 AM

# **Using This Guide**

This preface explains how to interpret the symbols, text styles, and paths in your notebook documentation.

# **Warnings, Cautions and Notes**

Warnings and cautions contain important information that can protect you, your work, and your system.

Notes contain additional information about a topic. Some notes provide basic information for inexperienced users. Others provide technical information for advanced users.

The following icons identify warnings, cautions, and notes.

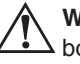

Å**WARNING:** The information in a warning alerts you to potential bodily harm or loss of life.

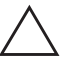

**CAUTION:** The information in a caution alerts you to potential damage to your work, your notebook, or an optional external device.

✎The information in a note provides supplementary information for inexperienced or advanced users.

# **Text Styles**

Some text in your notebook documentation is styled typographically to help you interpret the information it contains. The following table explains the text styles used in your notebook documentation.

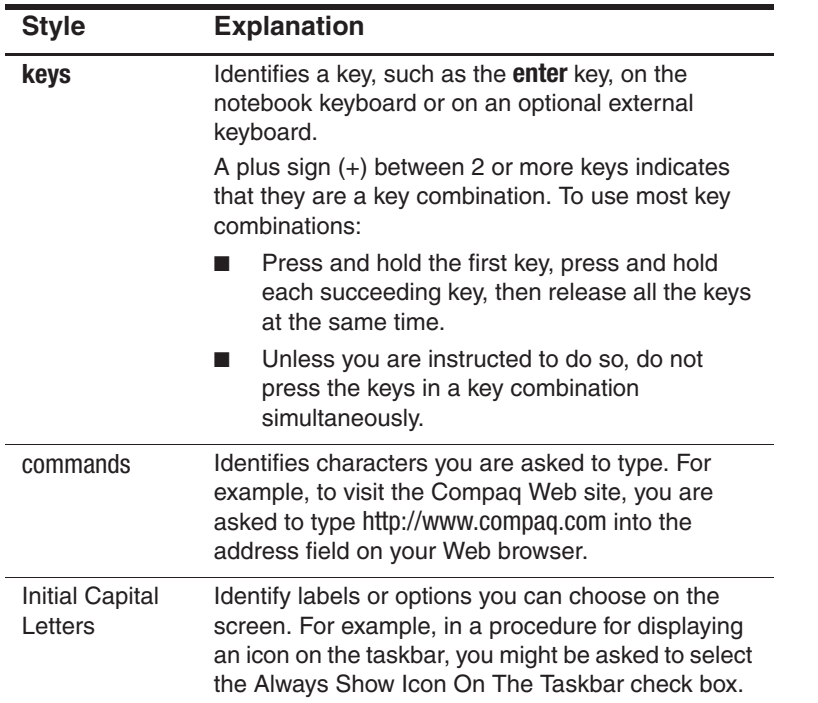

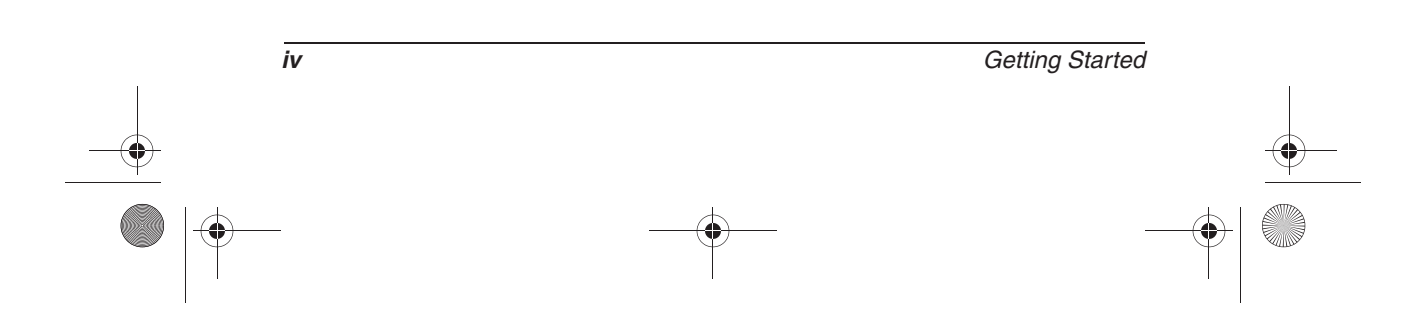

# **Following a Path**

Instructions in documentation may direct you to a destination within the operating system, an application, or a utility where you can select settings. The greater than symbol (>) is used to direct you along the path to the settings.

The paths described in your notebook documentation are based on the notebook pointing device default functions:

- $\blacksquare$  To select, press the left TouchPad button  $\blacksquare$  once.
- To double-click, press the left TouchPad button twice.
- To right-click, press the right TouchPad button once.

Most paths to Windows destinations begin with "Start >." To select Start (and display the Windows Start menu), select the Start button in the lower left corner of your screen or press either of the Microsoft logo keys  $\Theta$  on the keyboard.

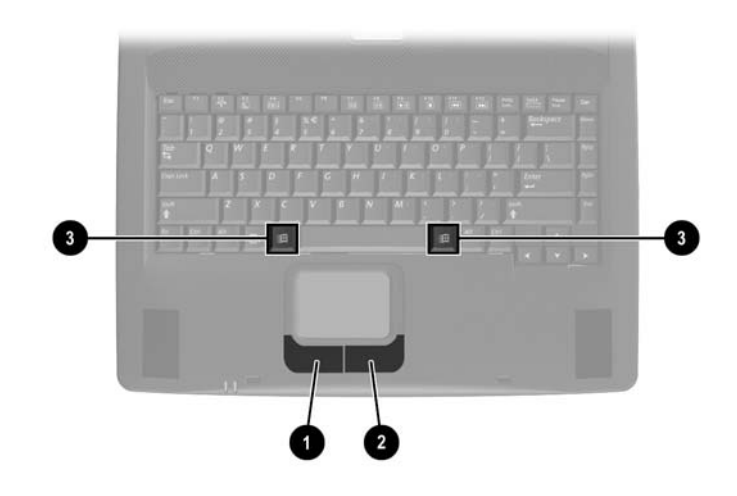

**Identifying TouchPad buttons and Microsoft logo keys (Key locations and availability vary by region and model.)**

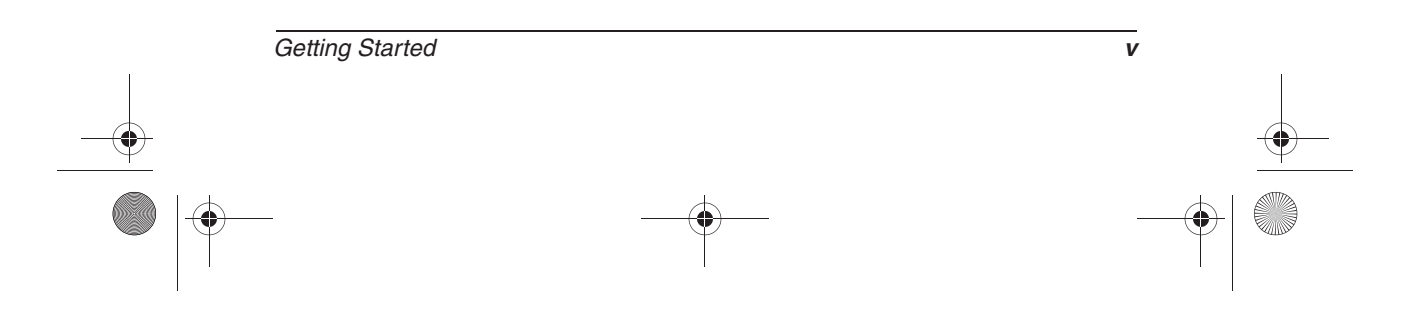

**SAN** 307502-003.book Page vi Tuesday, February 4, 2003 10:44 AM Using This Guide

 $\overline{\rightarrow}$ 

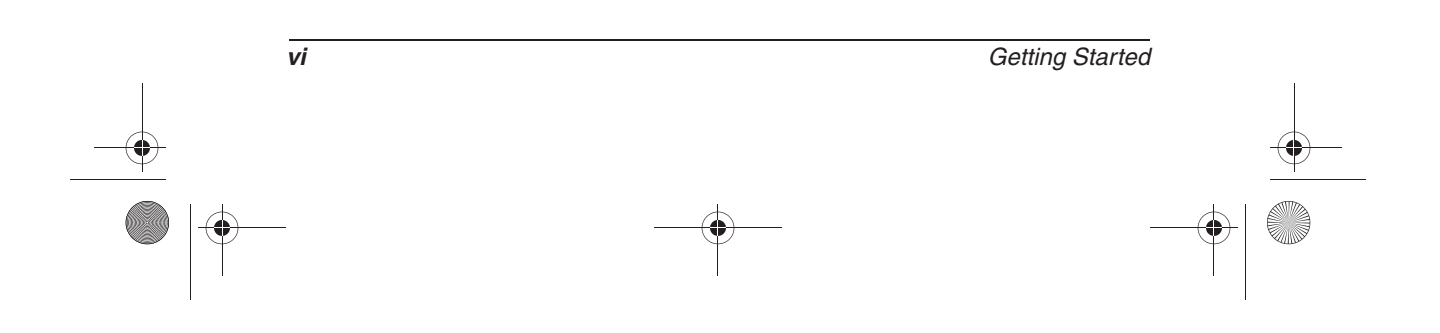

**307502-003.book Page vii Tuesday, February 4, 2003 10:44 AM** 

# **Contents**

## **Using This Guide**

### **1 Setting Up the Notebook**

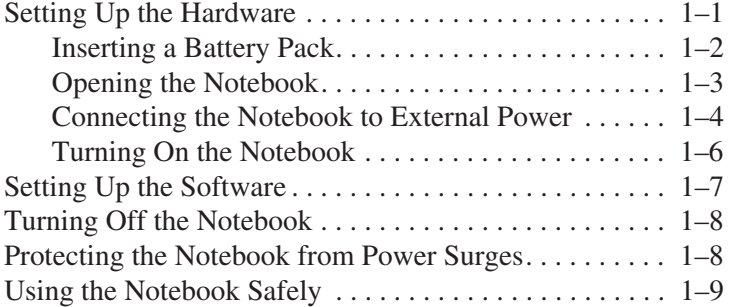

## **2 Beginning to Use the Notebook**

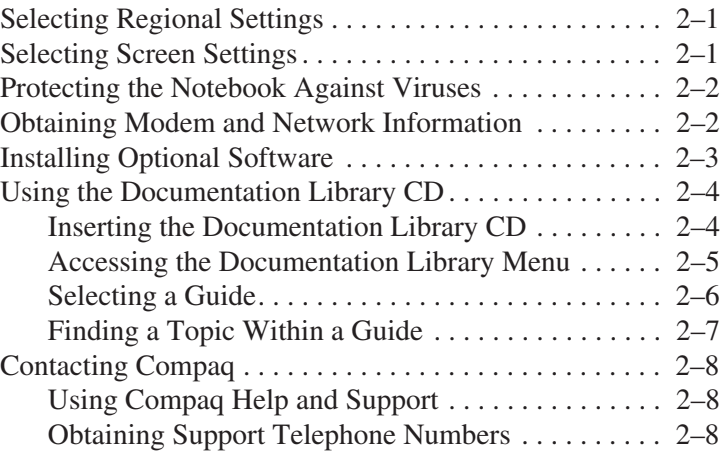

Getting Started **viii** 

307502-003.book Page viii Tuesday, February 4, 2003 10:44 AM♥

**Contents** 

Preparing to Call Technical Support . . . . . . . . . . . . . 2–9 Taking the Notebook to a Service Provider. . . . . . . . 2-9

### **Index**

### **3 Hardware Components**

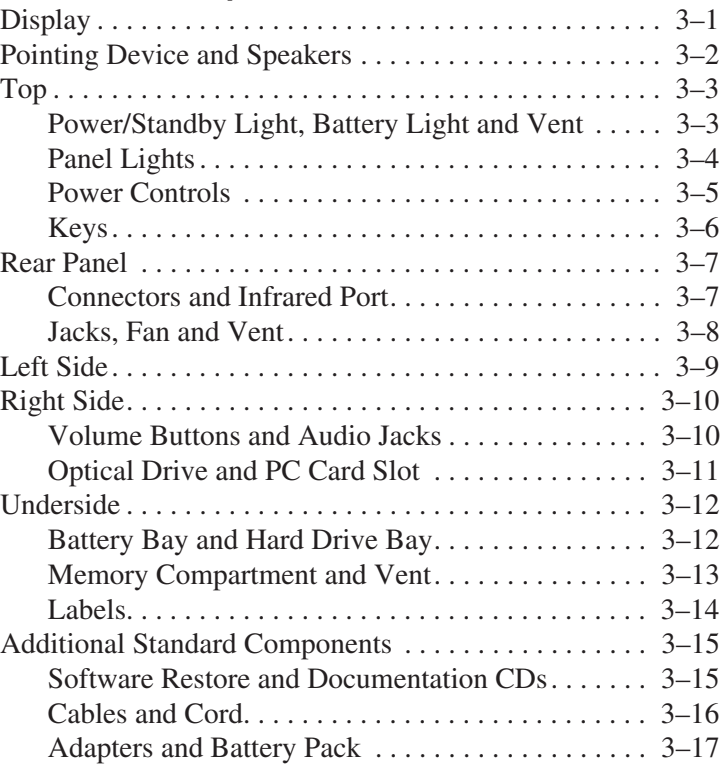

**viii** Getting Started

307502-003.book Page 1 Tuesday, February 4, 2003 10:44 AM

# **Setting Up the Notebook**

**1**

# **Setting Up the Hardware**

To set up the notebook for the first time, you need the notebook, the AC adapter  $\bullet$ , and the power cord  $\bullet$ . If a battery pack shipped with your notebook, you will also you also need the battery pack  $\Theta$ . During the hardware setup, you will:

- 1. Insert the battery pack, if available, so the battery can begin to charge.
- 2. Open the notebook so you can monitor indicator lights during setup.
- 3. Connect the notebook to external power and turn on the notebook so you can begin software setup.

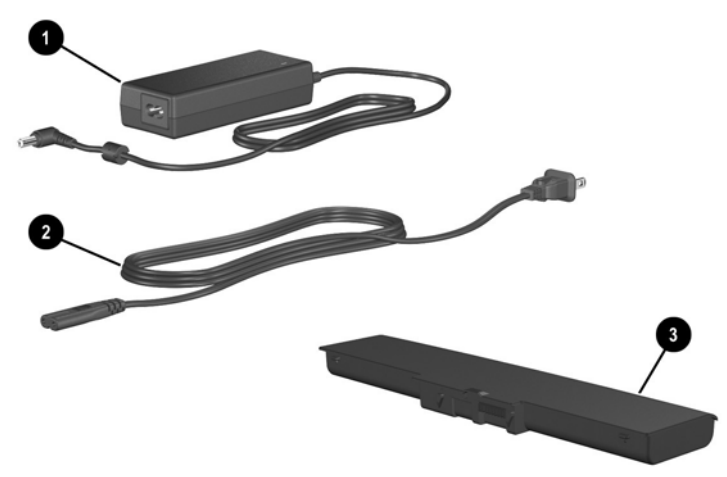

**Identifying the AC adapter, power cord, and battery pack (AC adapters and power cords vary by region.)**

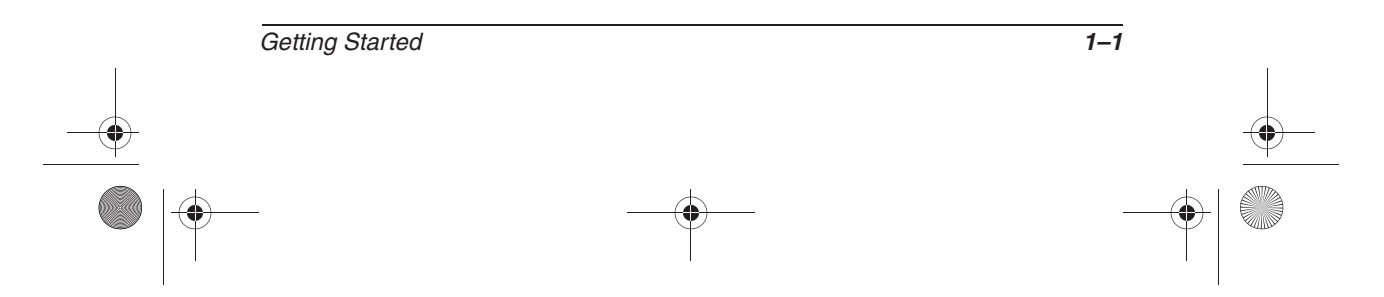

## **Inserting a Battery Pack**

If your notebook shipped without an optional battery pack, proceed to the next section, "Opening the Notebook."

If your notebook shipped with a battery pack:

- 1. Turn the notebook underside up on a flat surface.
- 2. Lower the battery pack into the battery bay at a slight angle  $\bullet$ , then press downward until the battery pack is seated **2**.
- 3. Slide the 2 battery pack locking latches to the locked position  $\bullet$ .

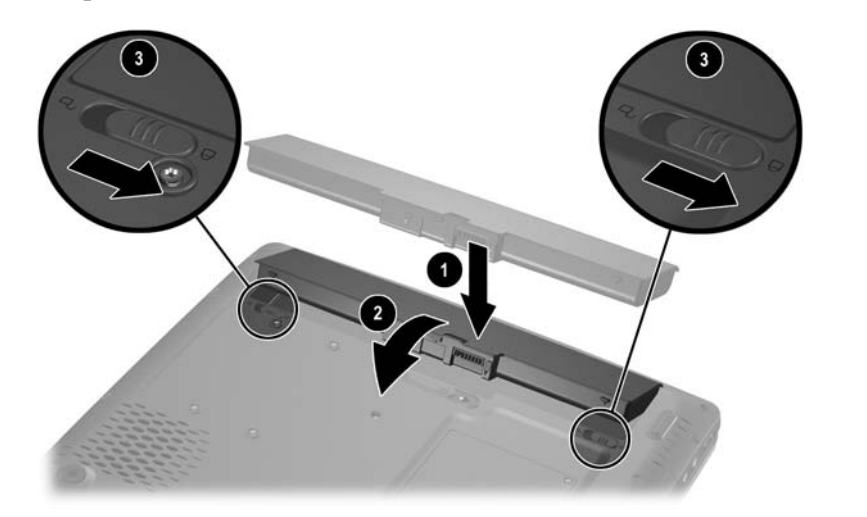

#### **Installing a battery pack**

Ä**CAUTION:** To ensure that the correct drivers load and to prevent file corruption or damage to components during initial setup, do not remove the battery pack until the notebook has been connected to external AC power.

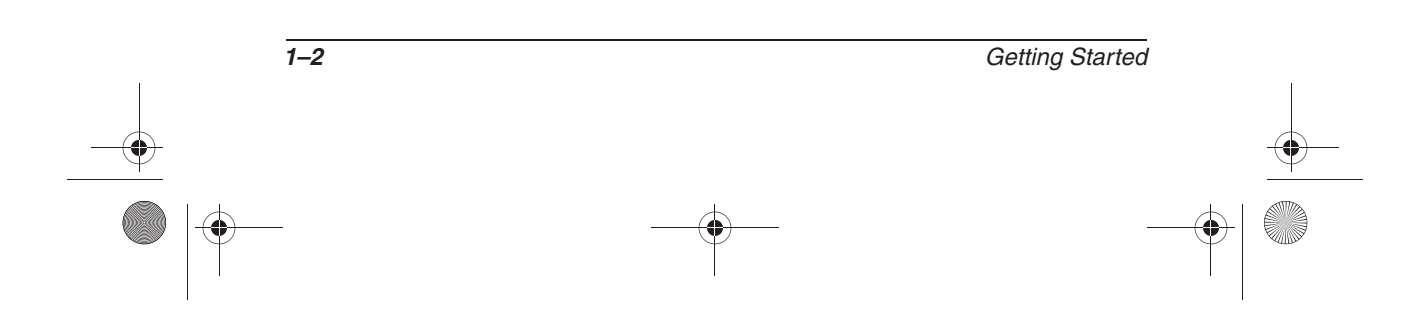

# **Opening the Notebook**

To open the notebook:

- 1. Place the notebook display side up on a flat surface near an electrical outlet.
- 2. Slide the display release latch  $\bullet$  as you raise the display  $\bullet$ .

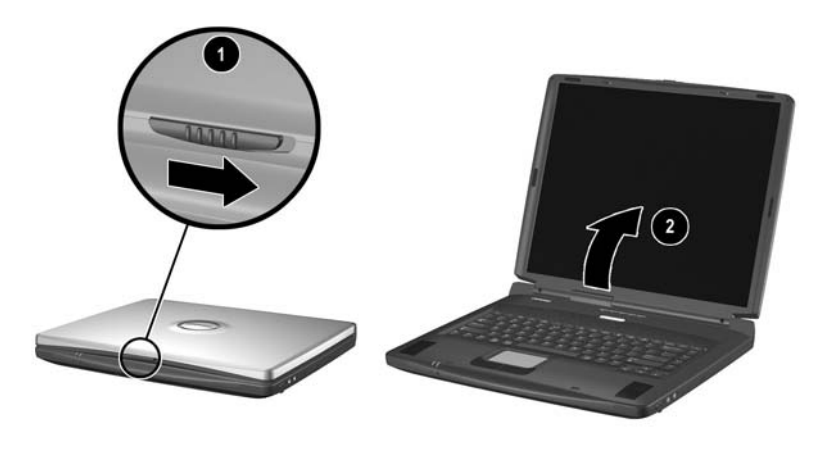

**Opening the notebook**

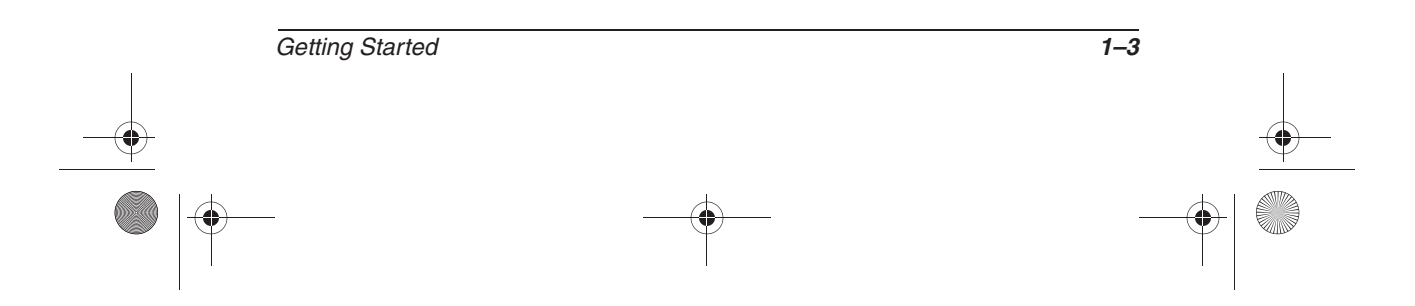

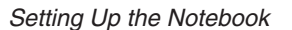

### **Connecting the Notebook to External Power**

To connect the notebook to external power:

- 1. Plug the AC adapter cable into the AC power connector  $\bullet$ .
- 2. Plug the power cord into the AC adapter  $\odot$ , then into an accessible electrical outlet <sup>3</sup>.

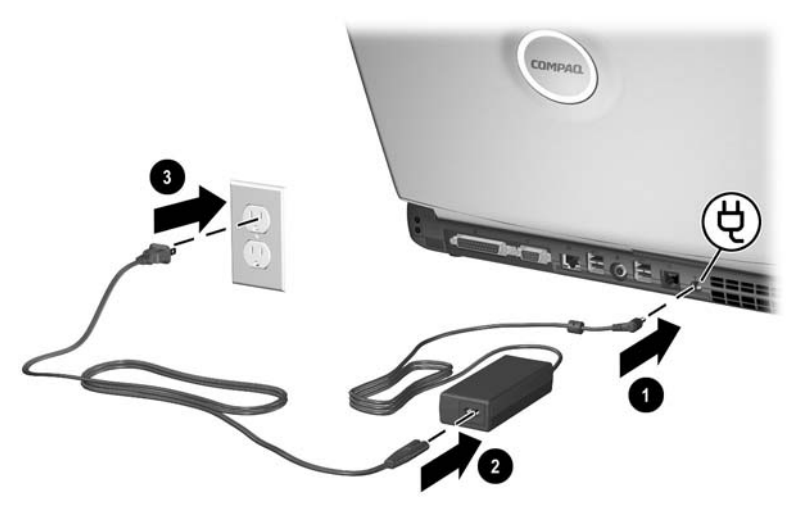

**Connecting the notebook to external power (AC adapters, power cords, and outlets vary by model and region.)**

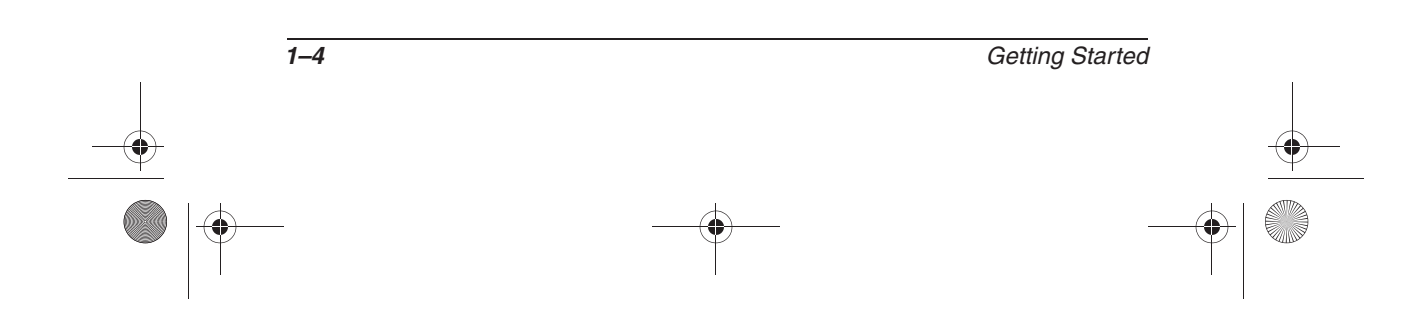

307502-003.book Page 5 Tuesday, February 4, 2003 10:44 AM

Setting Up the Notebook

When the notebook receives AC power:

- $\blacksquare$  The AC adapter light  $\blacksquare$  turns on.
- An inserted battery pack begins to charge. The battery light <sup>●</sup> turns on when the battery pack begins to charge and turns off when the battery pack is fully charged.

Compaq recommends that you leave the notebook connected to external power until the battery pack is fully charged and the battery light turns off. (A partially charged new battery pack can run the notebook after initial software setup is complete, but battery charge displays will not be accurate until the new battery pack has been fully charged.)

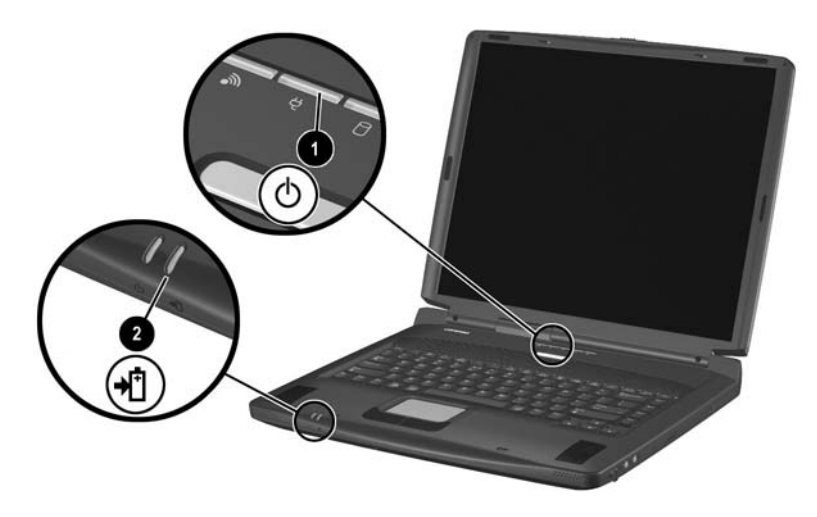

**Identifying the AC adapter light and the battery light**

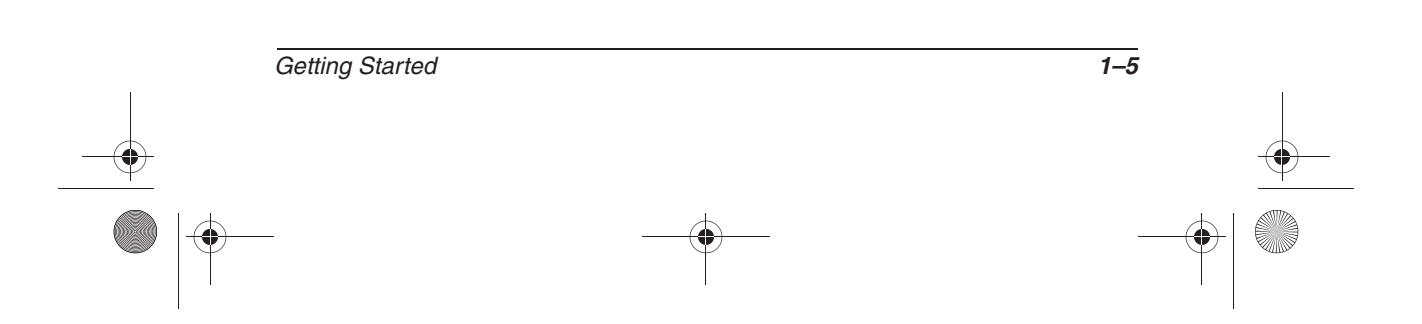

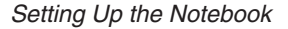

# **Turning On the Notebook**

To turn on the notebook, press the power button  $\bullet$ . When the notebook turns on, the power/standby light  $\Theta$  turns on, and you are prompted to begin software setup.

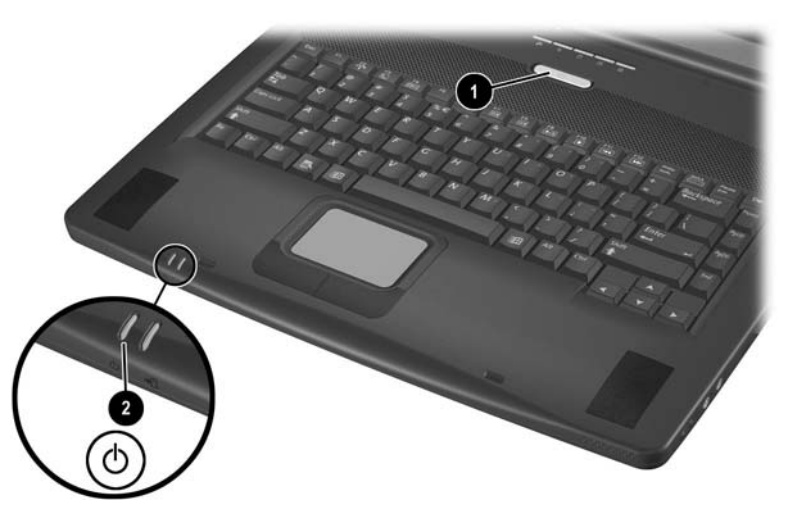

#### **Turning on the notebook**

If the notebook does not turn on:

- Make sure that the AC adapter is securely plugged into an electrical outlet.
- Make sure that the outlet is providing power. (To confirm that the outlet is providing power, plug another device into the outlet.)
- If you have installed a battery pack, make sure that the battery pack is firmly seated.

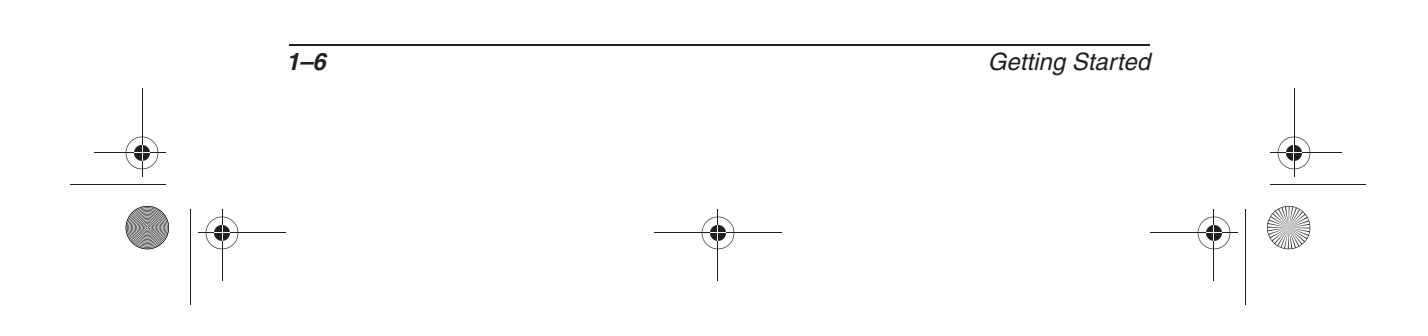

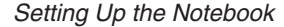

# **Setting Up the Software**

A prompt to set up the software is displayed on the screen when the notebook is connected to external power and turned on for the first time.

Before responding to the prompt and proceeding through the on-screen instructions, read the following caution and other installation information.

CAUTION: To prevent file corruption and be sure that the correct device drivers install, during software setup:

- Run the notebook on external power provided through an AC adapter or a DC cable, not on battery power.
- Do not unplug the notebook from the electrical outlet.
- Do not shut down the notebook.
- After beginning the software setup, you must complete the entire process without interruption. Setup time varies.
- If you are prompted to select a language, choose carefully. The languages that you do not choose are deleted from the system and cannot be restored during the installation.
- When you are prompted to accept the End User License Agreement, you must choose Accept to continue the software setup.

✎During setup, it is normal for some notebook models to pause occasionally for up to 2 minutes and to restart several times. These pauses and restarts occur only during initial software setup. They will not occur during standard Windows startups.

Getting Started **1–7**

Setting Up the Notebook

# **Turning Off the Notebook**

Turn off the notebook by using the Windows shutdown procedure: Select Start > Turn Off Computer > Turn Off.

If the notebook does not respond to the Windows shutdown procedure, try the following emergency shutdown procedures:

- Press and hold down the power button for at least 5 seconds.
- If the notebook remains unresponsive, press **Fn**+power button.
- If the notebook still remains unresponsive, disconnect the notebook from external power and remove the battery pack.

# **Protecting the Notebook from Power Surges**

To protect the notebook from the power surges that may be caused by an uncertain power supply or an electrical storm:

- Plug the notebook power cord into an optional, high-quality surge protector.
- Provide surge protection on the cable that connects a modem to the telephone line.
- During an electrical storm, run the notebook on battery power or shut down the notebook and disconnect the power cord.

Surge protectors are available from most computer or electronics retailers.

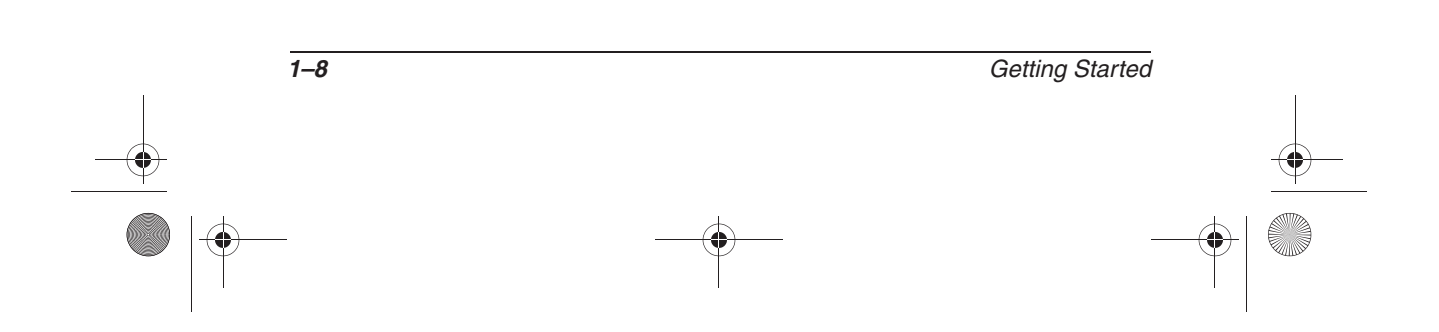

Setting Up the Notebook

# **Using the Notebook Safely**

To learn more about protecting yourself, your work, and your notebook from electrical and other risks, read the following warnings:

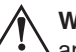

**WARNING:** The notebook is designed to run demanding applications at full power. As a result of increased power consumption, it is normal for the notebook to feel warm or hot when used continuously. To avoid potential discomfort or burns, do not block the air vents or use the notebook on your lap for extended periods. The notebook complies with the user-accessible surface temperature limits defined by the international Standard for Safety of Information Technology Equipment (ICE 60950).

This equipment has been tested and found to comply with the limits for a Class B digital device, pursuant to part 15 of the FCC Rules. For notebooks with built in radio please refer to the WLAN card user guide for the related RF exposure requirements.

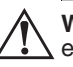

Å**WARNING:** To reduce the risk of electric shock or damage to your equipment:

- Plug the power cord into an electrical outlet that is easily accessible at all times.
- Disconnect power from the product by unplugging the power cord from the electrical outlet.
- If provided with a three-wire power supply cord having a three-pin attachment plug, plug the cord into a grounded (earthed) outlet. Do not disable the power cord grounding pin. The grounding pin is an important safety feature.

**WARNING:** To reduce the risk of serious injury, read the Safety & Comfort Guide. It describes proper workstation setup, posture, and health and work habits for computer users, and provides important electrical and mechanical safety information. This guide is located on the Web at  $\leq$ www.compaq.com/ergo >> and on the hard drive or on the Documentation Library CD that is included with the product.

Getting Started **1–9**

307502-003.book Page 10 Tuesday, February 4, 2003 10:44 AM

Setting Up the Notebook

40

 $\overline{\Leftrightarrow}$ 

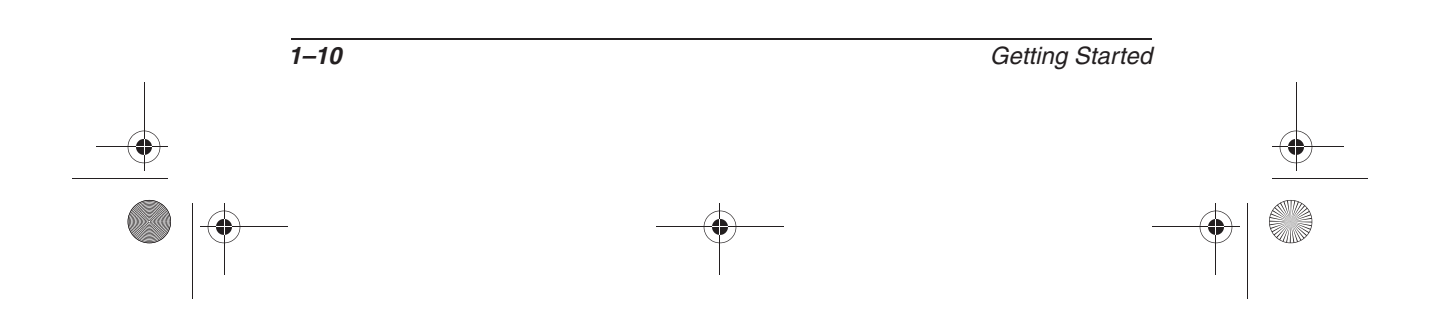

307502-003.book Page 1 Tuesday, February 4, 2003 10:44 AM

# **Beginning to Use the Notebook**

**2**

# **Selecting Regional Settings**

Keyboard language and other regional preferences, such as time, date, and currency format, are set in the Regional Options window of the operating system.

To access the Regional Options window, select Start > Control Panel > Date, Time, Language and Regional Options icon.

For information about selecting regional settings, open the Regional Options window, then use context-sensitive Help. To use context-sensitive Help, select the question mark button in the upper right corner of the window, then select an item. A definition, explanation, or procedure is displayed.

# **Selecting Screen Settings**

Screen appearance settings are accessed from the operating system Appearance and Themes window. To access the Appearance and Themes window, select Start > Control Panel > Appearance and Themes icon.

To access the settings that control the size of the items displayed on the screen, select the Change Resolution task.

For information about any of the items in any of the windows accessed from the Appearance and Themes icon, use context-sensitive Help. To use context-sensitive Help, select the question mark button in the upper right corner of a window, then select an item. A definition, explanation, or procedure is displayed.

Getting Started **2–1**

# **Protecting the Notebook Against Viruses**

When you use the notebook for email, network, or Internet access, you expose the notebook to computer viruses. Computer viruses can disable the operating system, your applications, or your utilities or cause them to function abnormally.

Antivirus software can detect most viruses, destroy them, and, in most cases, repair damage they have caused.

Compaq strongly recommends that you install optional antivirus software before using a modem or network connection. Antivirus software is available from most computer or electronics retailers.

# **Obtaining Modem and Network Information**

For information about connecting an optional internal modem or NIC (network interface card), refer to the *Modem and Networking* guide on the *Documentation Library* CD included with the notebook. Instructions for using the *Documentation Library* CD are provided later in this chapter.

For information about setting up an optional internal wireless LAN device, refer to the documentation included with the device.

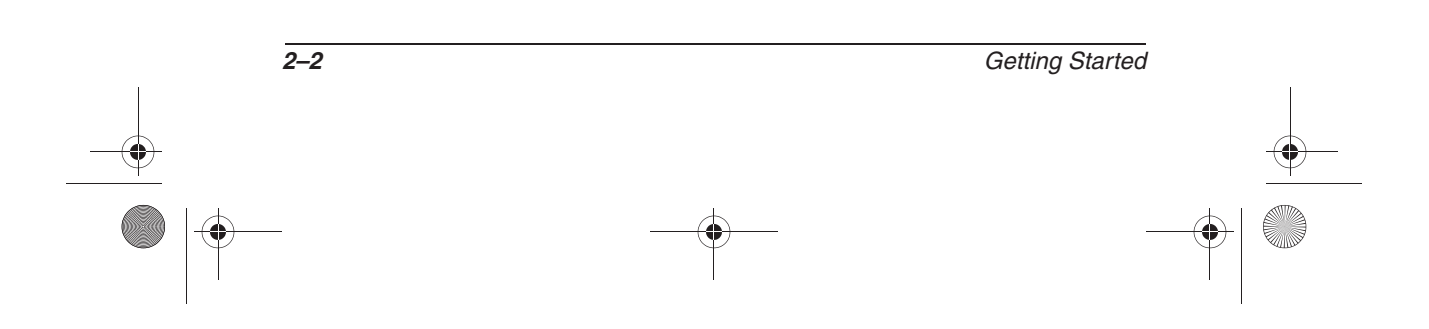

# **Installing Optional Software**

Step-by-step instructions for installing and using many of the applications and utilities included with the notebook are provided on the *Documentation Library* CD included with the notebook. Instructions for using the CD are provided next in this chapter.

If you prefer to install optional software now, without referring to the *Documentation Library* CD, the following information may be helpful:

**CAUTION:** To prevent file corruption and ensure that the correct drivers are installed, install software only when the notebook is connected to external power through the AC adapter or a DC cable. (Do not install software while the notebook is running on battery power.) During the installation:

- Do not unplug the notebook from external power.
- Do not shut down the notebook.
- To install an application or a utility from a CD, refer to the documentation included with the CD. Typically, installation instructions are included in the CD package or are displayed on the screen when the CD is inserted.
- To access preloaded utilities and applications, select Start > All Programs > Software Setup. Then:
	- ❏ To display the descriptions and space requirements of a preloaded utility or application without installing it, select the Next button, then select an item. (A description and the space requirements of the item are displayed in the Select Components window.) After viewing the information, select the Cancel button.
	- ❏ To install a preloaded utility or application, select the item > Next button, then follow the instructions on the screen.

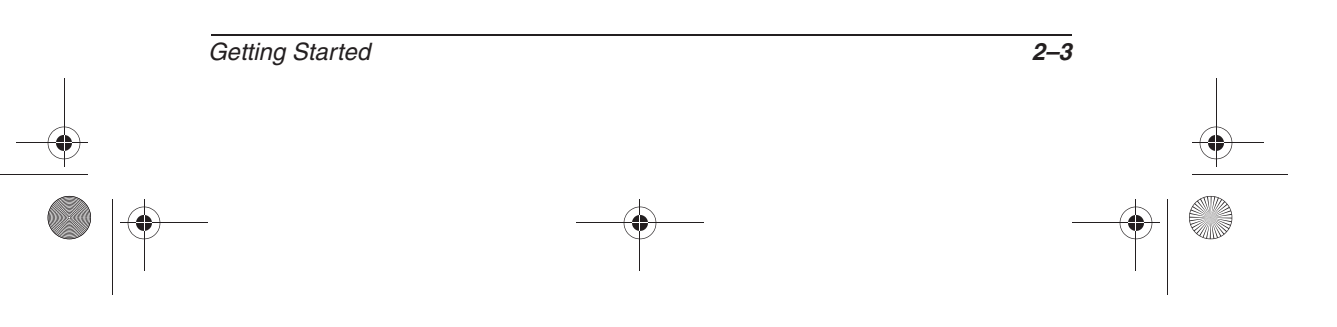

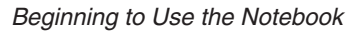

# **Using the Documentation Library CD**

The *Documentation Library* CD is included with all notebook models.

### **Inserting the Documentation Library CD**

To insert the *Documentation Library* CD into the optical drive:

- 1. Turn on the notebook.
- 2. Press the release button  $\bullet$  on the drive bezel to release the media tray, then pull the tray outward until it is fully extended <sup>2</sup>.
- 3. Position the CD over the tray, label side up.
- 4. Gently press the center of the disc onto the tray spindle  $\bullet$ until the disc snaps into place. Handle the disc by the edges, not the flat surfaces. (If the media tray is not fully extended, tilt the disc to position it over the tray spindle, then press it downward into position.)
- 5. Close the media tray  $\Phi$ .

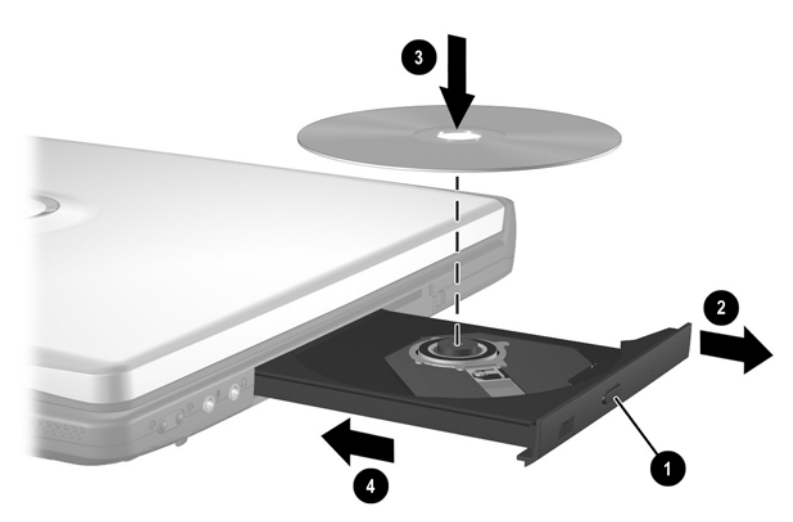

**Inserting the Documentation Library CD into an optical drive**

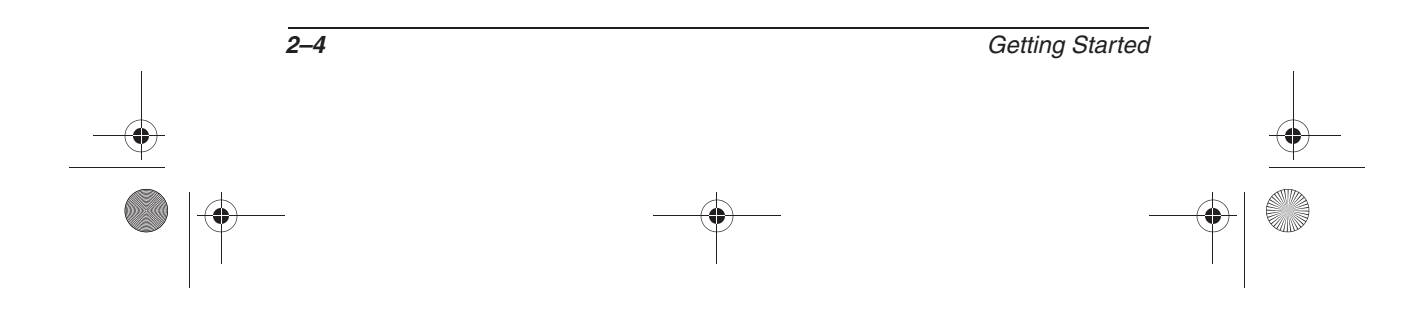

### **Accessing the Documentation Library Menu**

Typically, when the *Documentation Library* CD is inserted into the optical drive, the CD menu is displayed on the screen after a pause of up to several seconds.

If the menu is not displayed, for example, if AutoPlay is disabled, you can display the menu manually:

- 1. Select Start > Run.
- 2. In the Open field, type:

explorer x:

(where X is your optical drive designation).

- 3. Select the file that includes an .exe extension, for example, Filename.exe.
- 4. Select the OK button.

To display the drive designation of your optical drive, select<br>  $\sim$  4 drive designation is a letter of the Start > My Computer. A drive designation is a letter of the alphabet that the notebook uses to identify a drive.

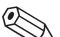

✎If messages about Adobe Acrobat Reader are displayed on the screen as you open the *Documentation Library* CD, choose to install Acrobat Reader and to accept the Acrobat Reader license agreement. Acrobat Reader is an application that displays the notebook documentation on the screen.

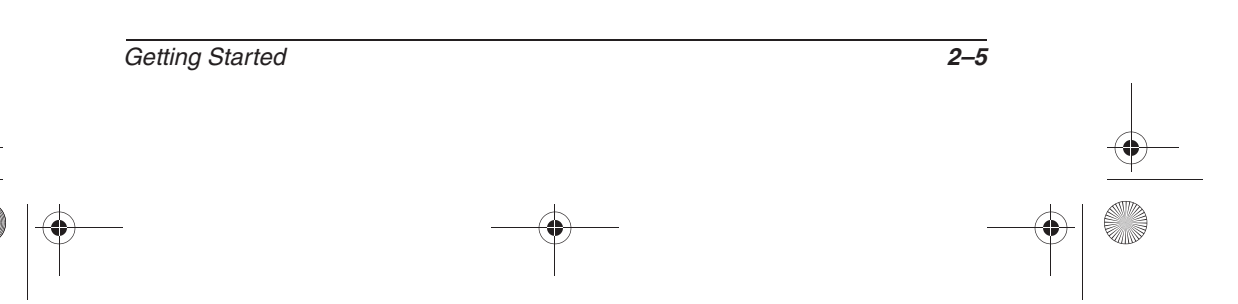

## **Selecting a Guide**

This section describes the guides on the *Documentation Library* CD and suggests ways to quickly find a topic within a guide.

For information about using documentation symbols, text styles, and paths, see the Preface, "Using This Guide."

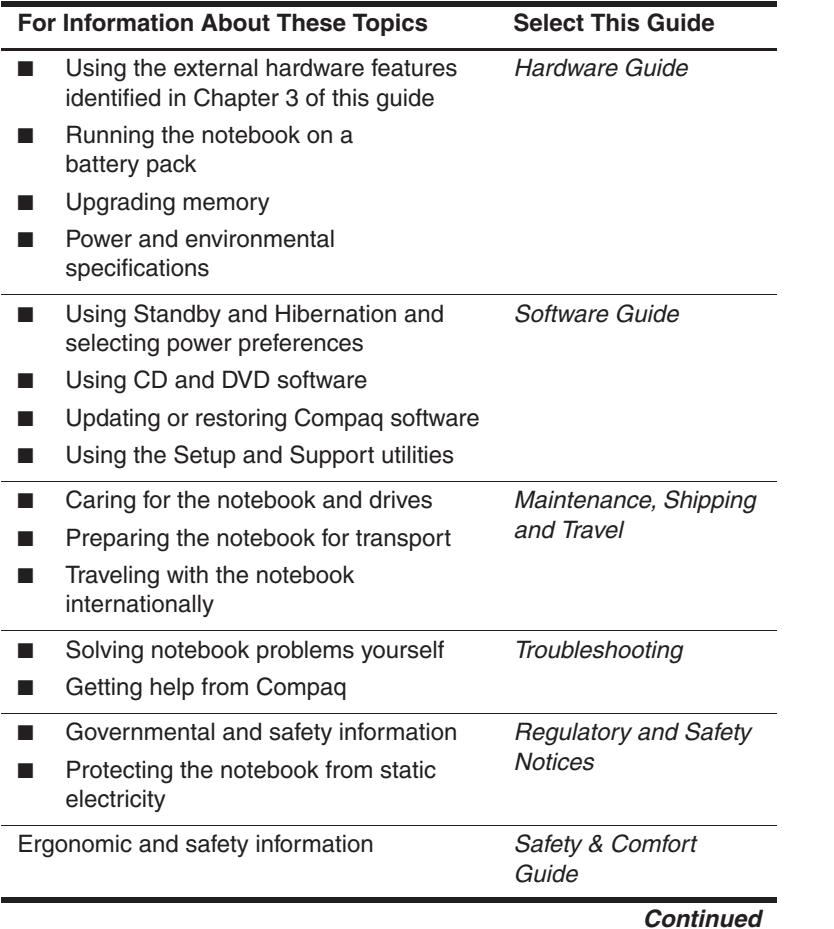

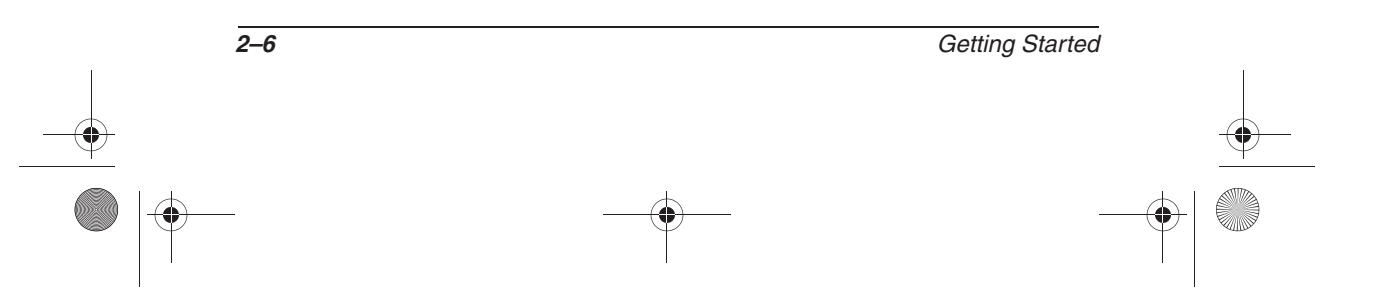

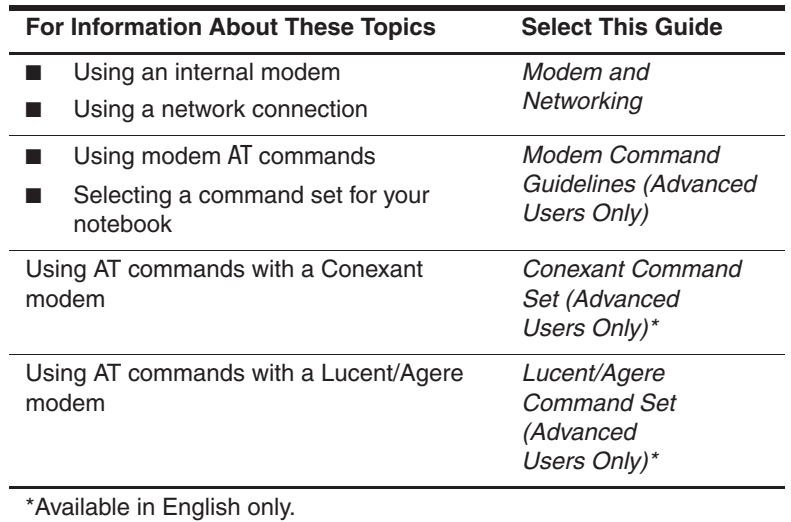

### **Finding a Topic Within a Guide**

To find information within a guide:

- Use the bookmarks or search features in Acrobat Reader.
	- ❏ Select any plus sign (+) in the left pane of the Acrobat Reader window to display subheadings.
	- ❏ Select Edit > Find or Edit > Search to search quickly for a topic. Select the Help button for additional information about Acrobat Reader search, navigation, and print procedures.
- Use the Index in the guide.
	- ❏ Indexes list specific items under generic headings, such as "button," or "jack," that may be helpful if you do not know the name of an item.
	- ❏ Index listings direct you to the first page of a topic. You may find more information about the topic by scrolling through a few of the pages that follow.

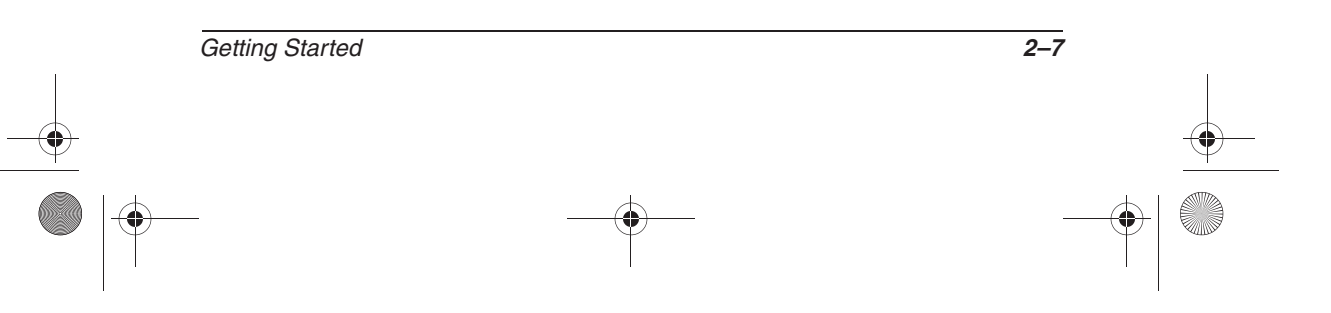

# **Contacting Compaq**

If you encounter a notebook problem that you cannot resolve with the information provided, you may need to contact Compaq.

### **Using Compaq Help and Support**

To access Compaq Help and Support, select Start > Help and Support, then select a link. Links to support features within the notebook and to specific areas of the Compaq Web site are provided.

### **Obtaining Support Telephone Numbers**

To obtain a list of worldwide Technical Support telephone numbers, use either of the following methods:

- Select Start > Control Panel > Performance and Maintenance icon > System icon. Then, near the lower edge of the System Properties window, select the Support Information button.
- Refer to the printed *Worldwide Telephone Numbers* booklet included with the notebook in English only.

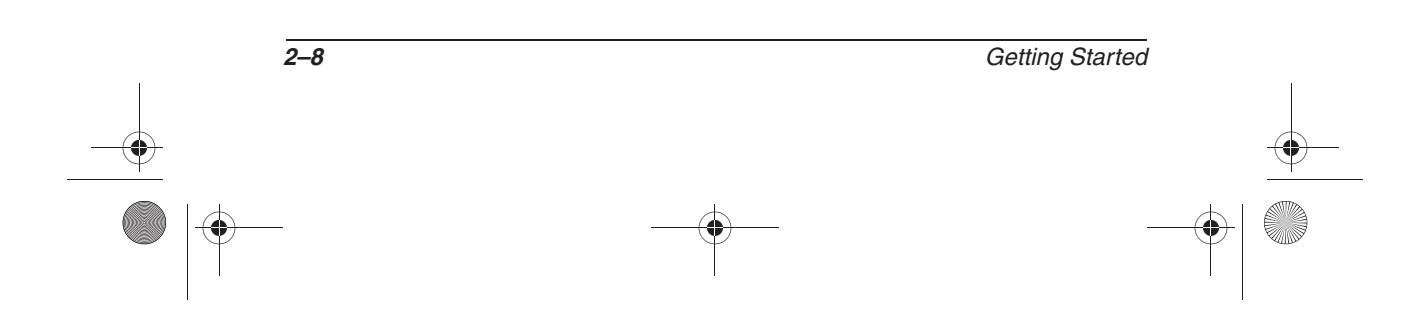

### **Preparing to Call Technical Support**

To provide the fastest possible resolution of your problem, have the notebook and the following information available when you call:

- Serial number, model number, and model description, which are provided on the product identification label on the underside of the notebook.
- Purchase date on the invoice.
- Conditions under which the problem occurred.
- Error messages that have been displayed.
- Operating system version number and registration number.

To display the operating system version number and registration number, select Start > Control Panel > Performance and Maintenance icon > System icon > General tab.

■ Brand and model of an optional printer.

### **Taking the Notebook to a Service Provider**

In addition to providing the information listed in the preceding section, "Preparing to Call Technical Support," be sure to delete all passwords or to disclose all passwords to the service provider.

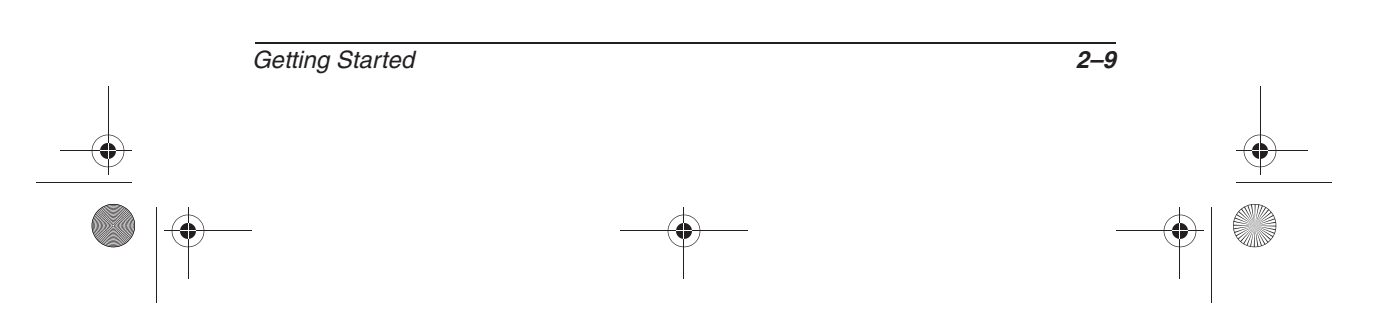

 $\frac{1}{307502}$ -003.book Page 10 Tuesday, February 4, 2003 10:44 AM

40

 $\overline{\Leftrightarrow}$ 

Beginning to Use the Notebook

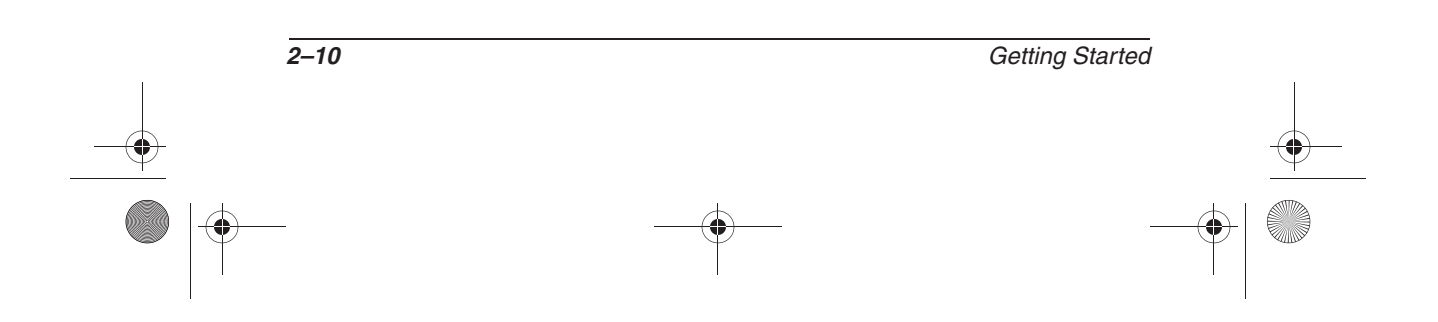

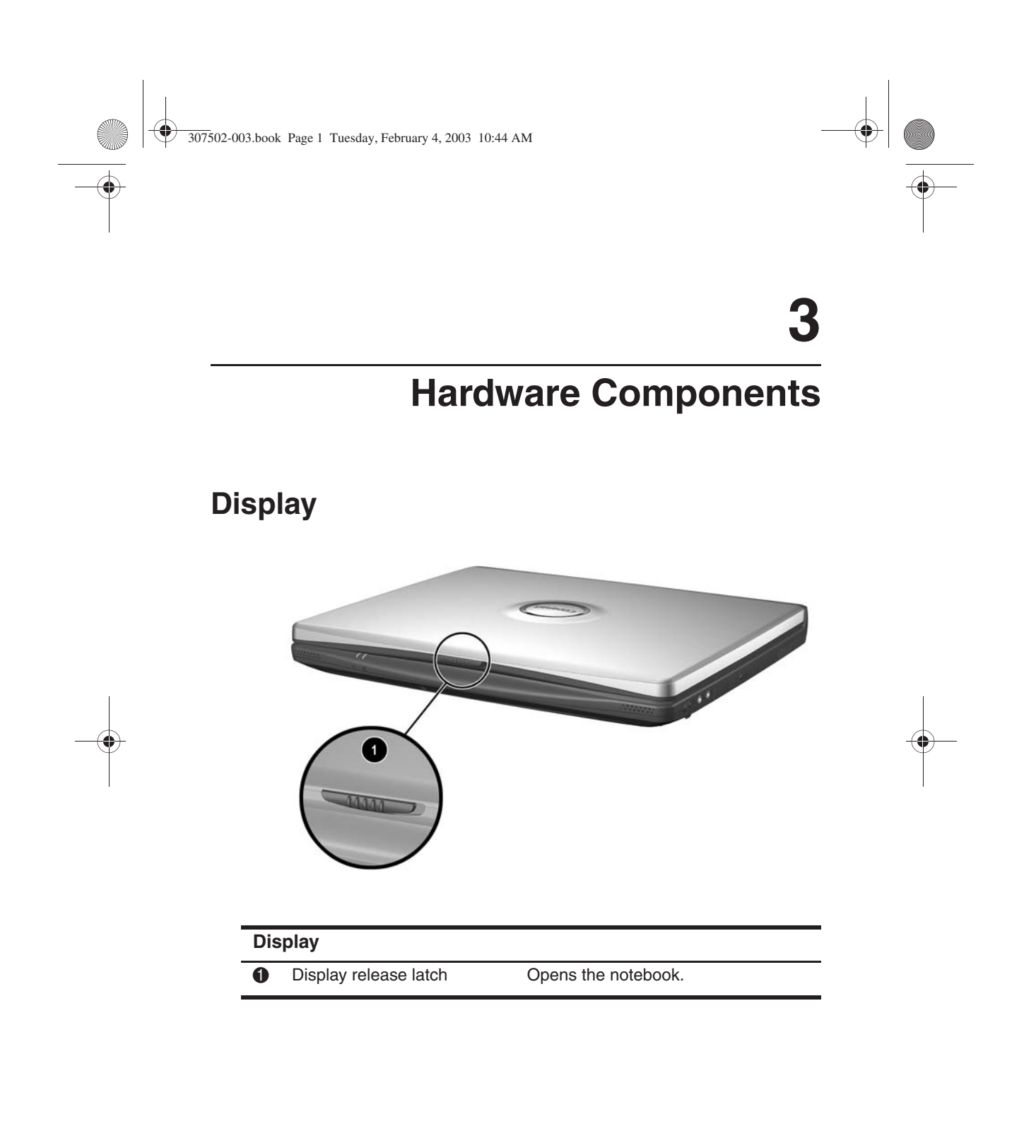

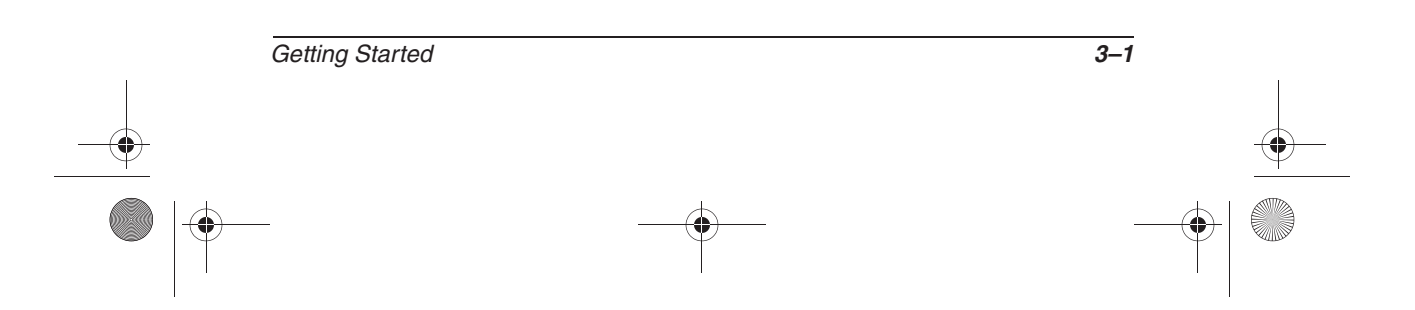

# **Pointing Device and Speakers**

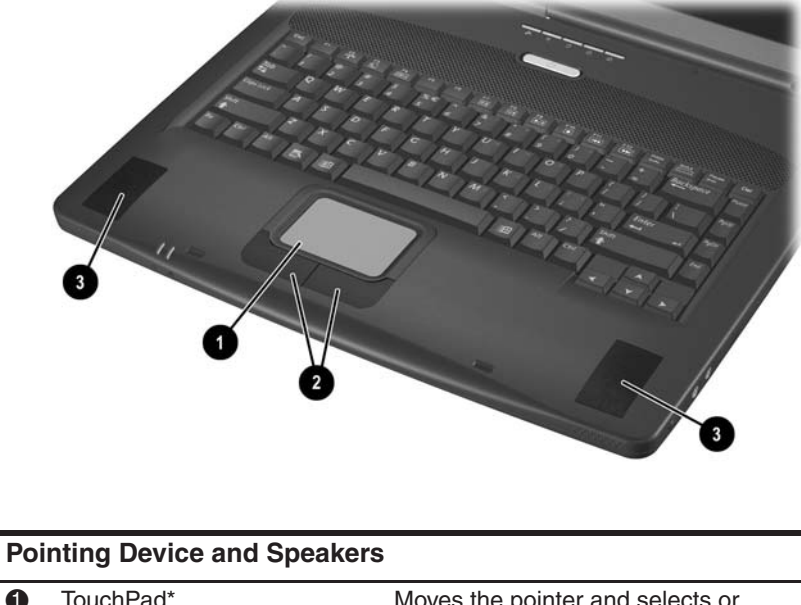

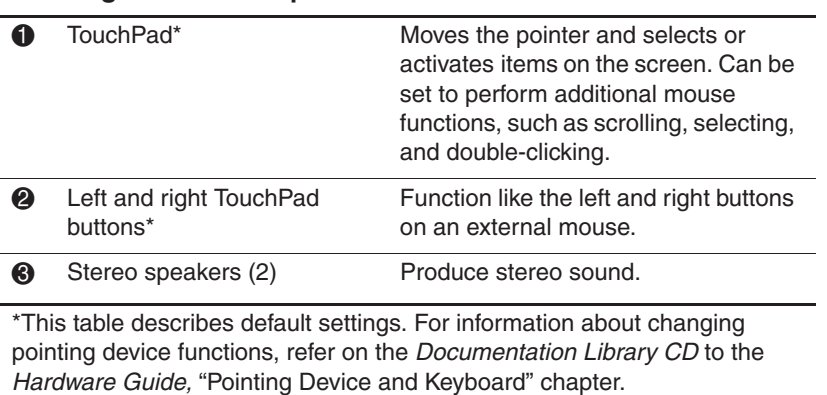

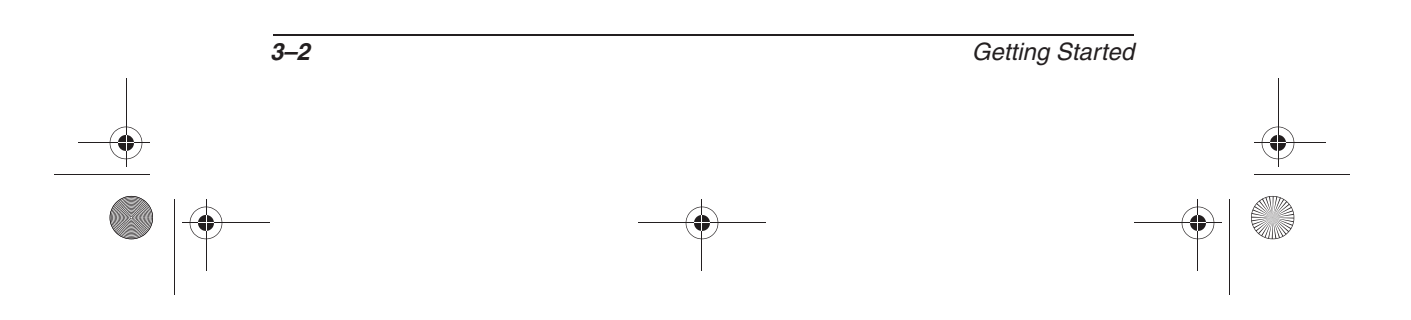

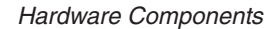

# **Top**

### **Power/Standby Light, Battery Light and Vent**

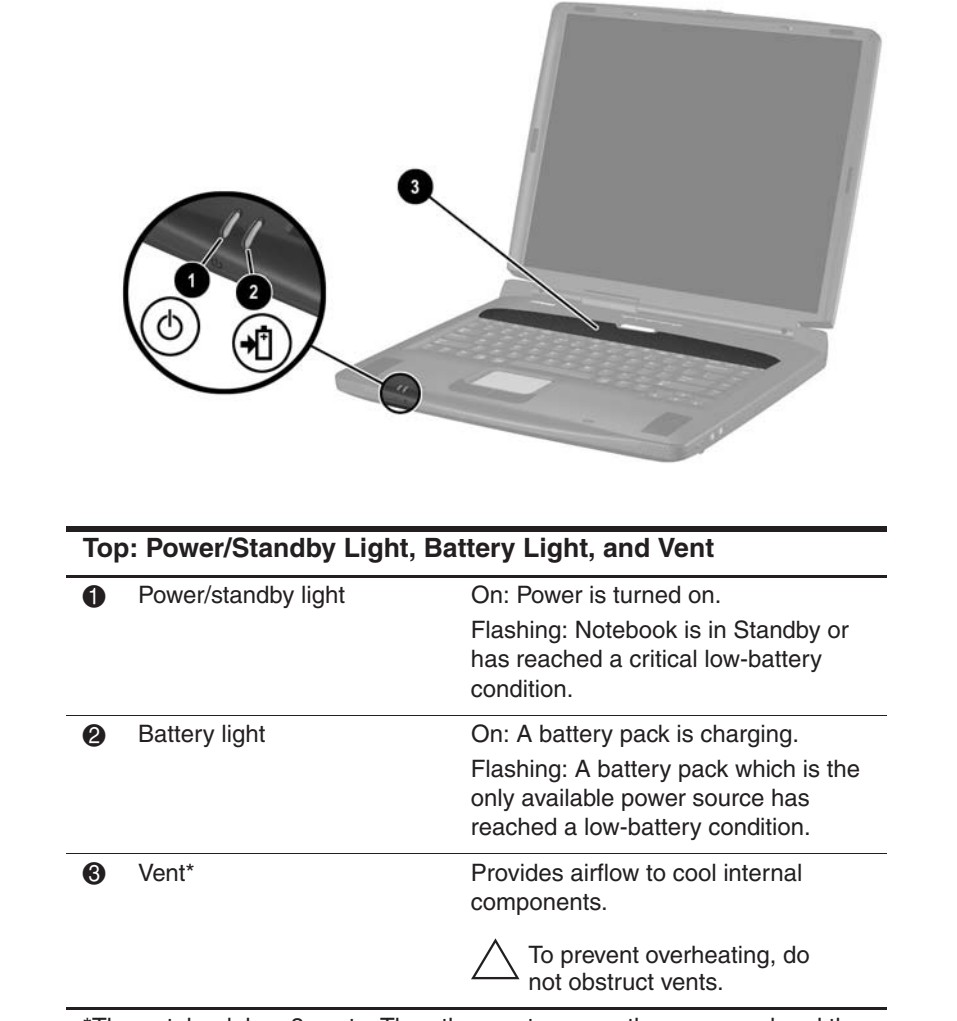

\*The notebook has 3 vents. The other vents are on the rear panel and the underside of the notebook.

Getting Started **3–3** 

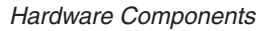

# **Panel Lights**

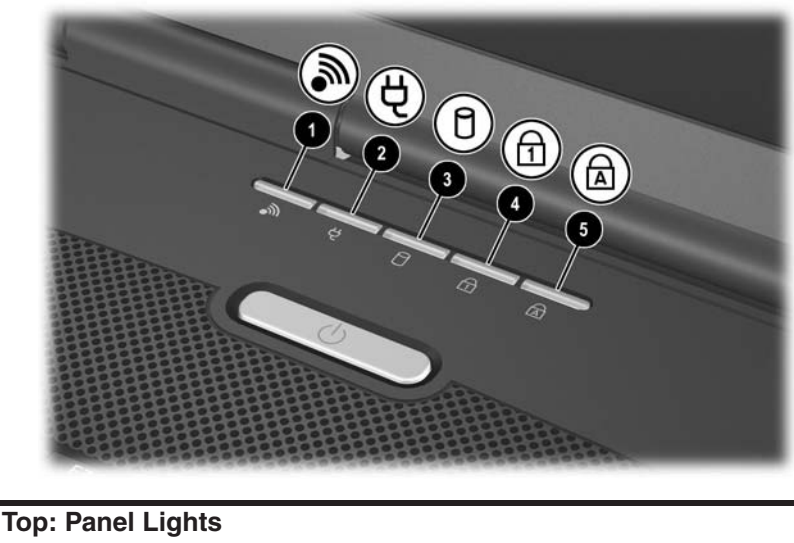

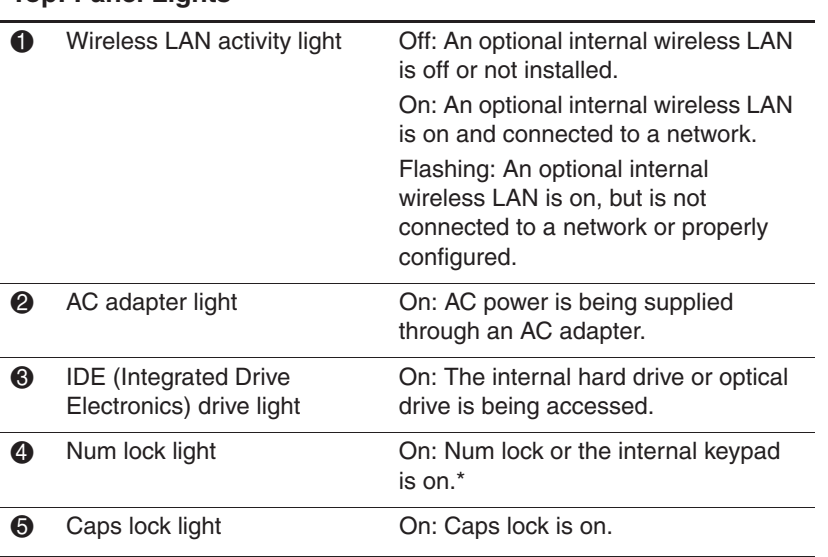

\*For information about using the internal keypad, refer on the Documentation Library CD to the Hardware Guide, "Pointing Device and Keyboard" chapter.

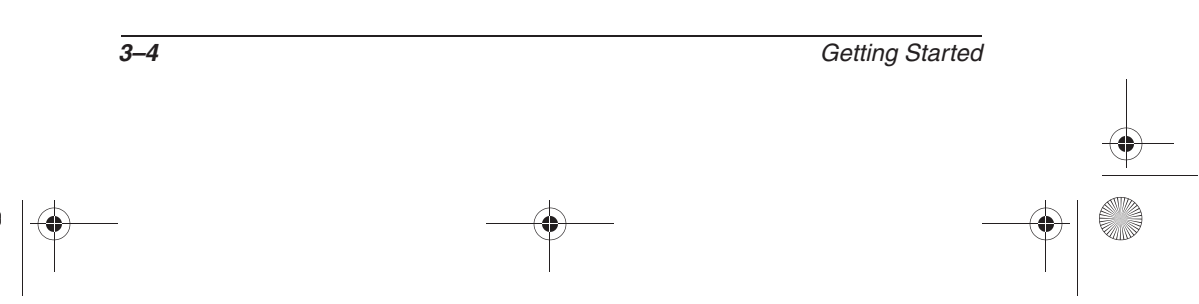

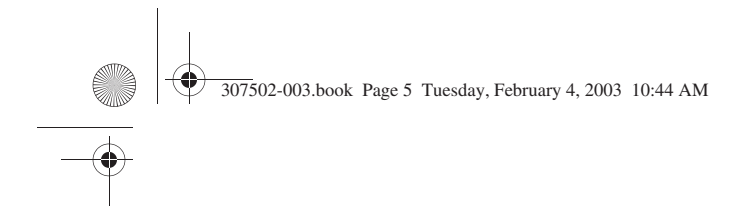

### **Power Controls**

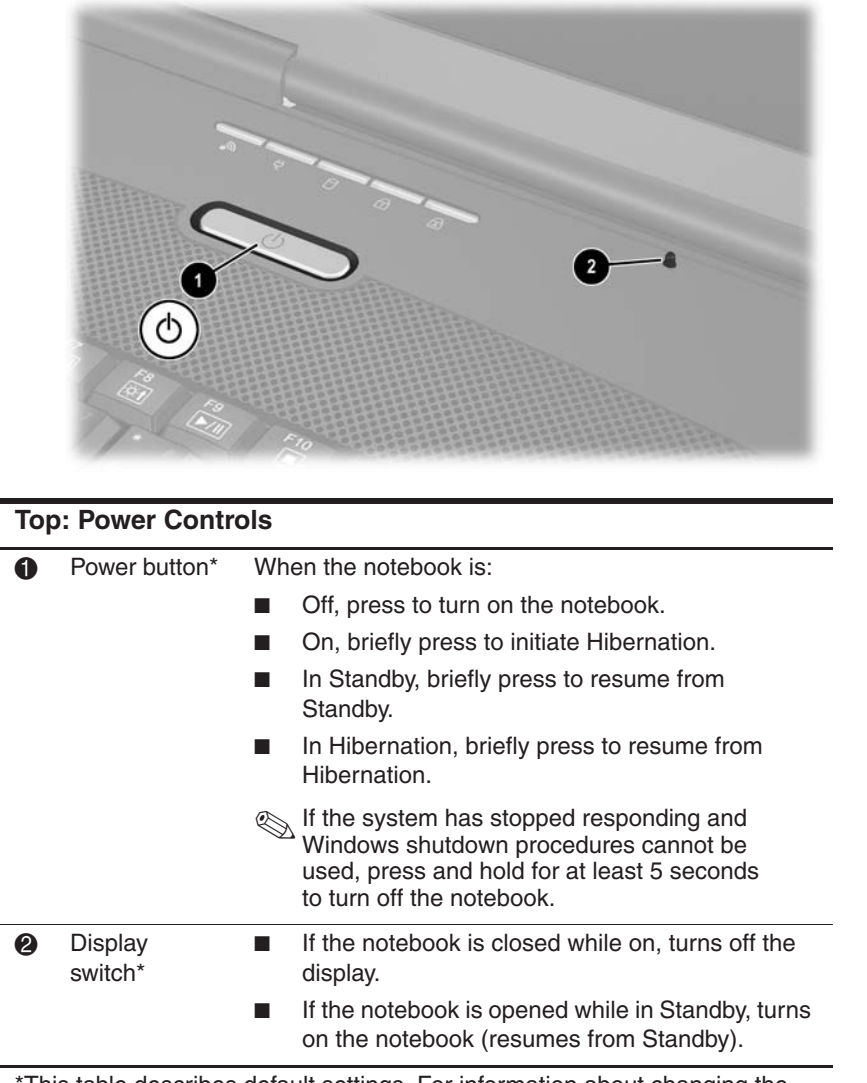

\*This table describes default settings. For information about changing the function of the power button or display switch, refer on the Documentation Library CD to the Software Guide, "Power" chapter.

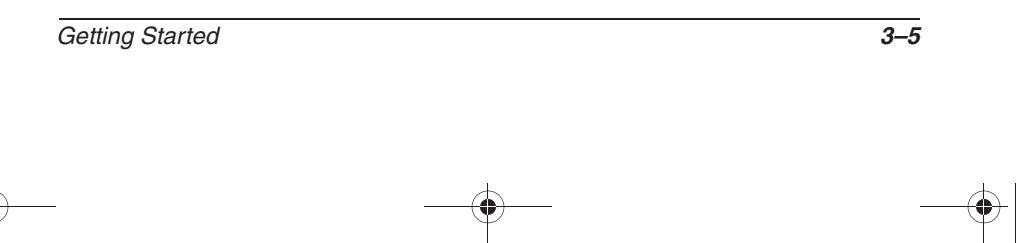

# **Keys**

✎Key availability and location varies by region and model.

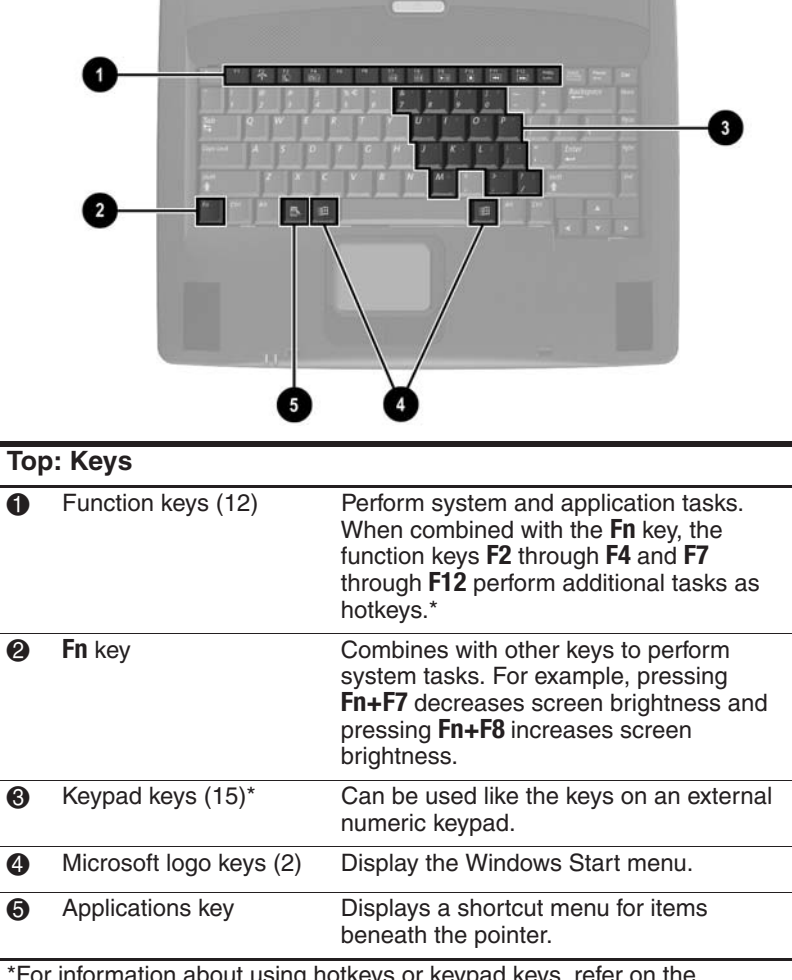

\*For information about using hotkeys or keypad keys, refer on the Documentation Library CD to the Hardware Guide, "Pointing Device and Keyboard" chapter.

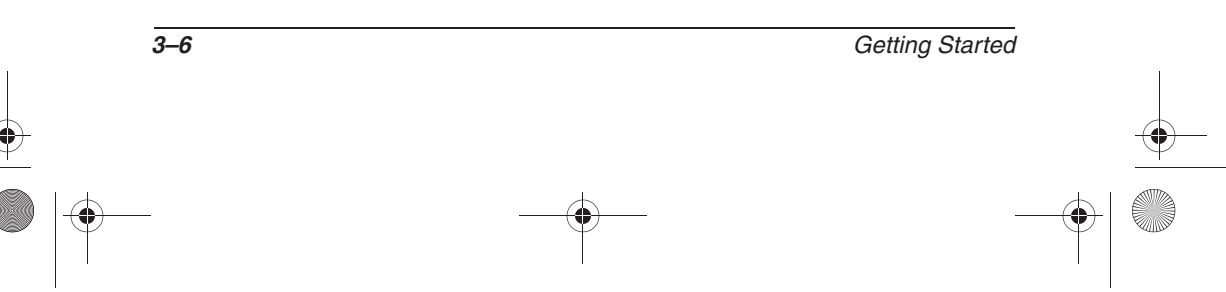

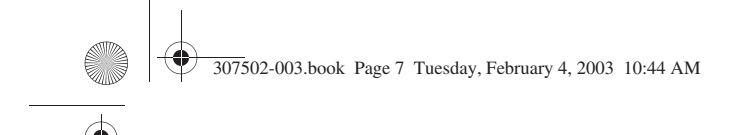

# **Rear Panel**

## **Connectors and Infrared Port**

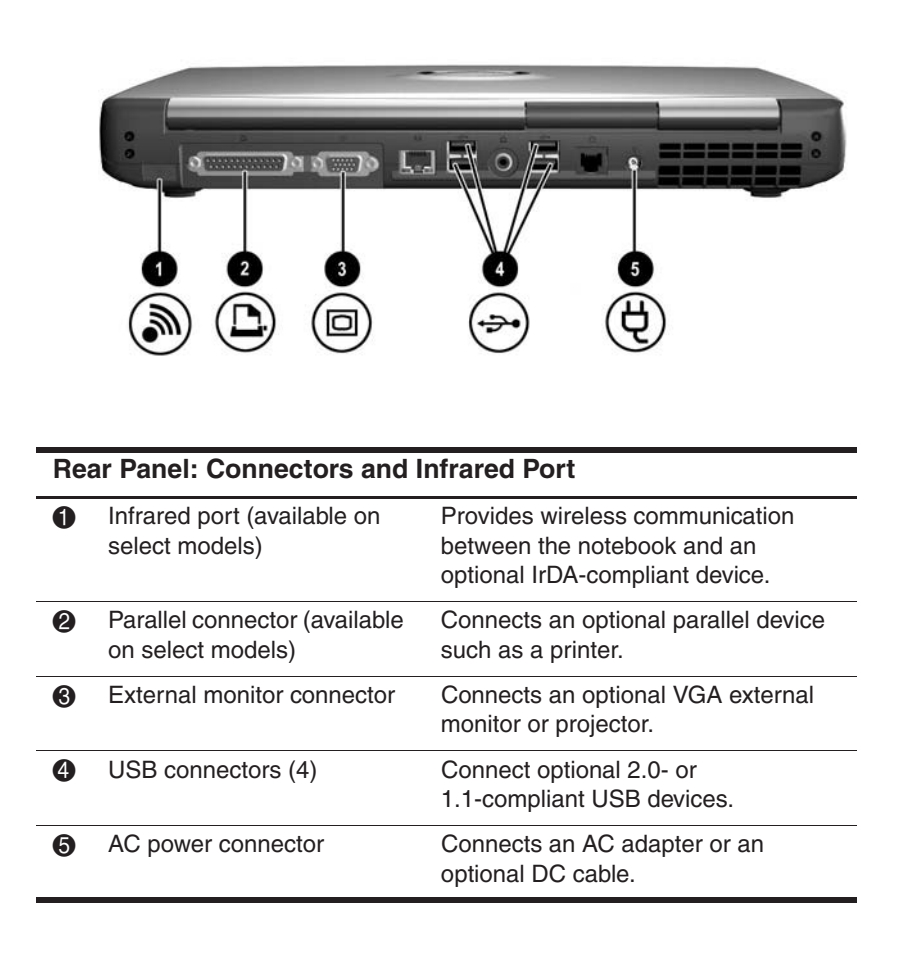

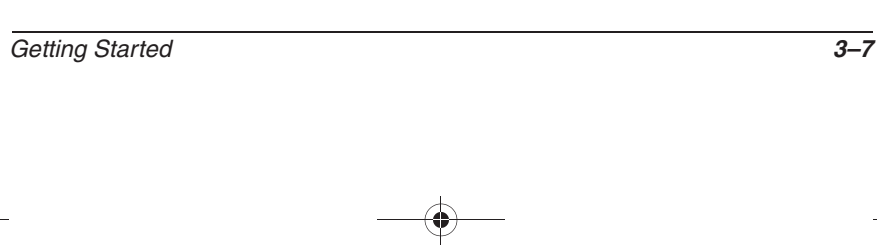

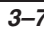

# **Jacks, Fan and Vent**

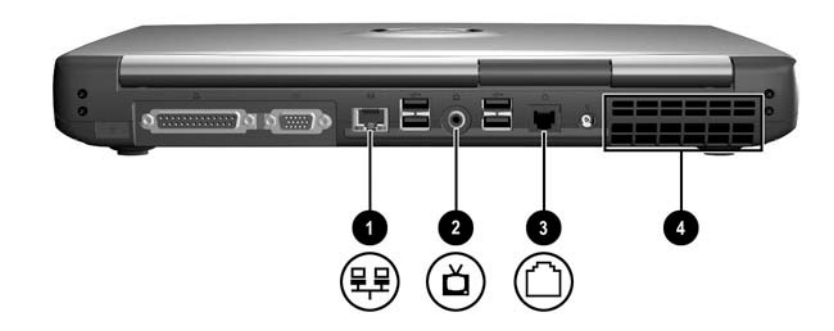

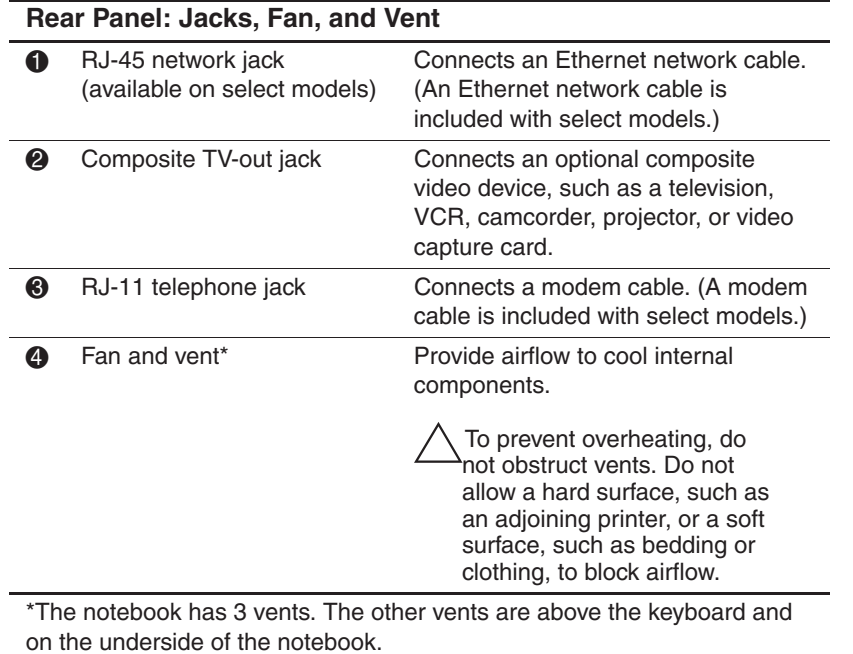

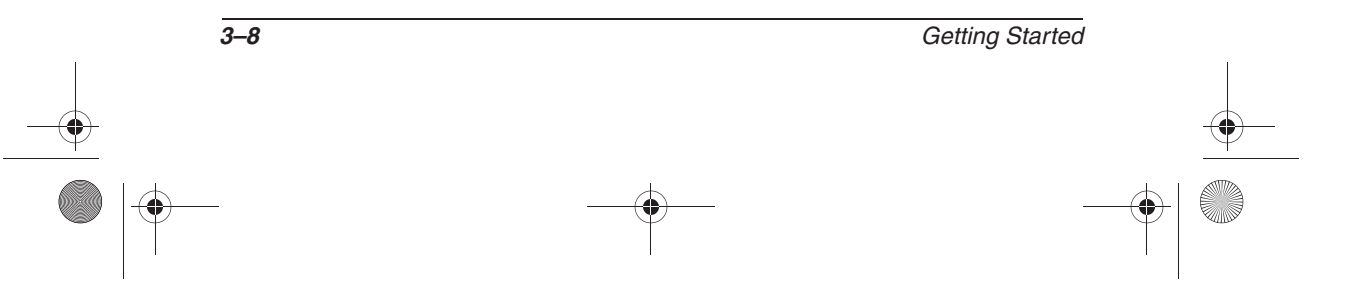

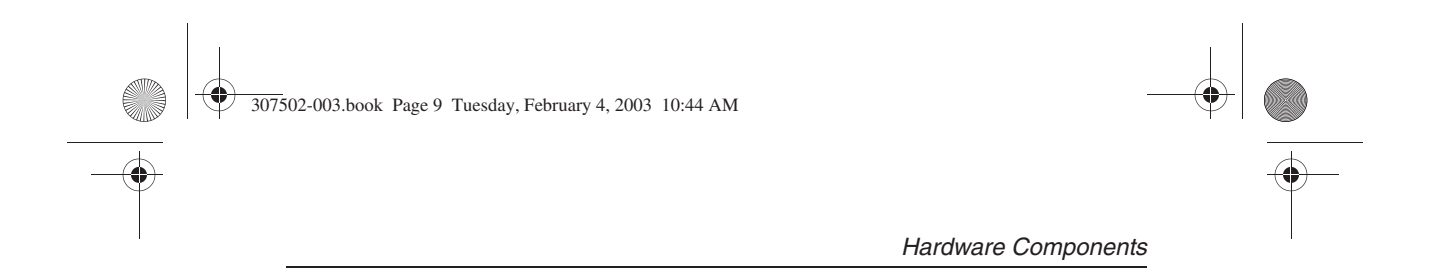

# **Left Side**

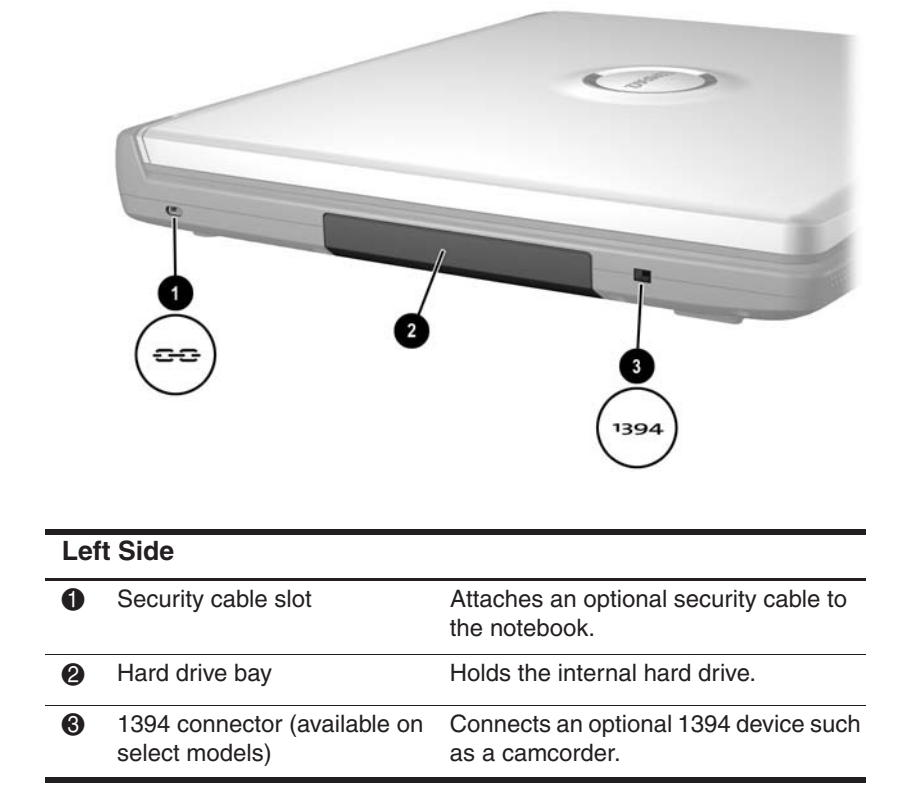

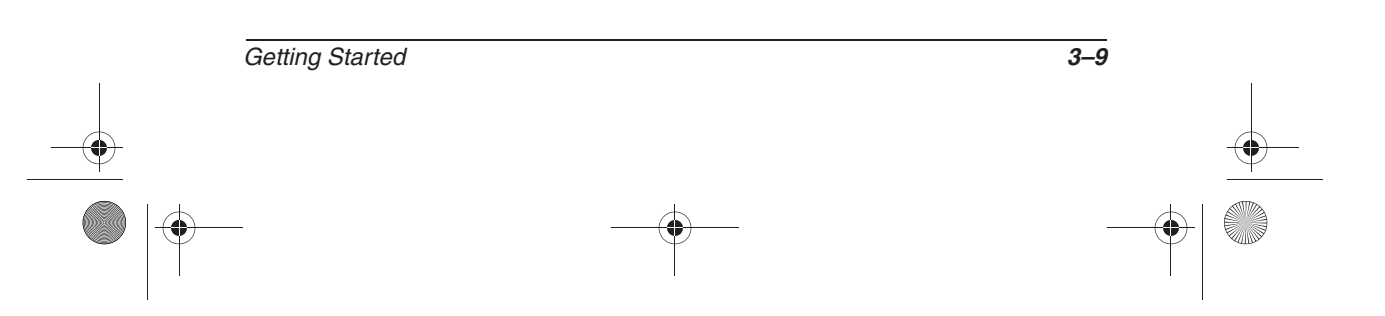

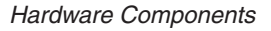

# **Right Side**

### **Volume Buttons and Audio Jacks**

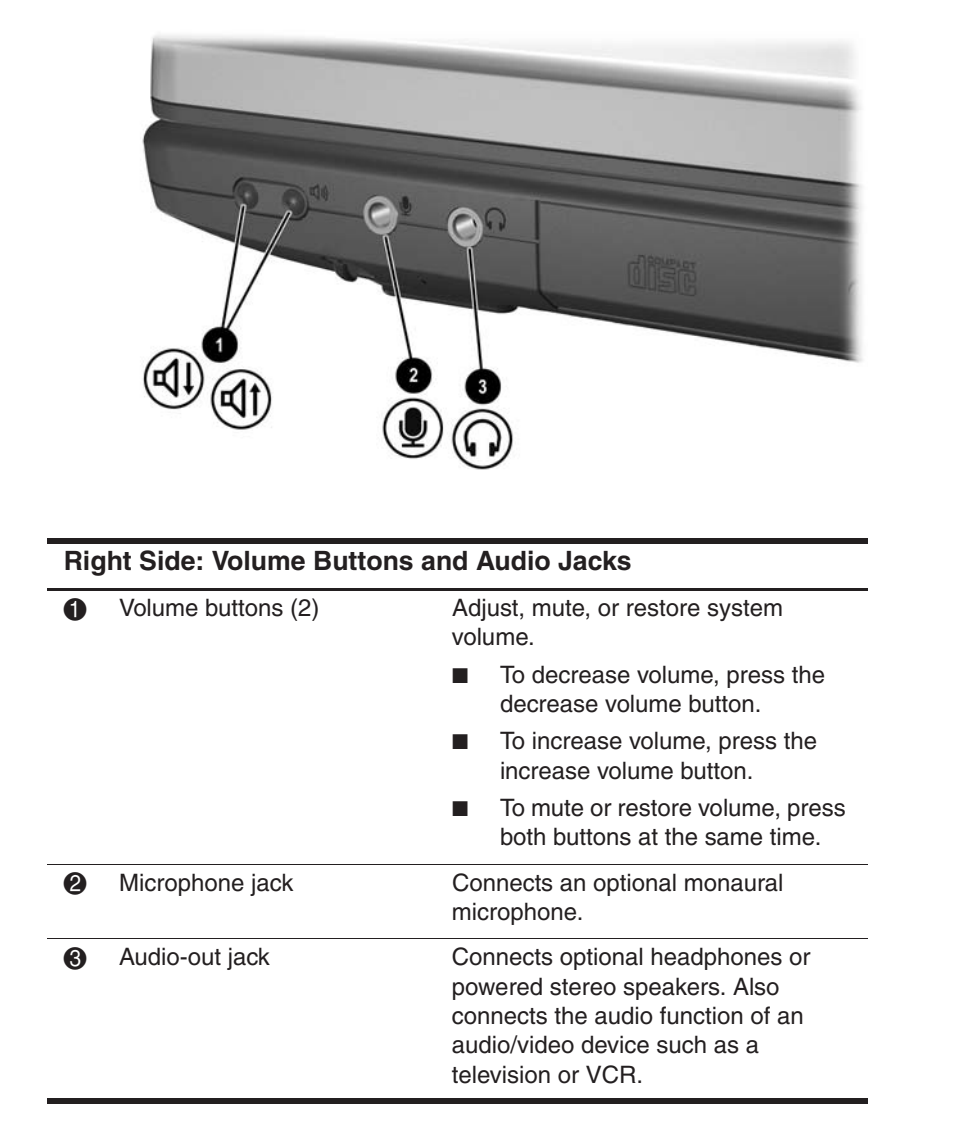

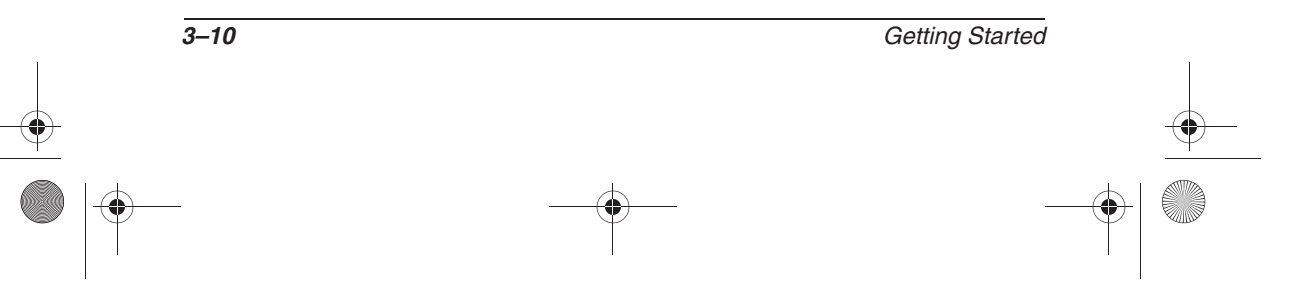

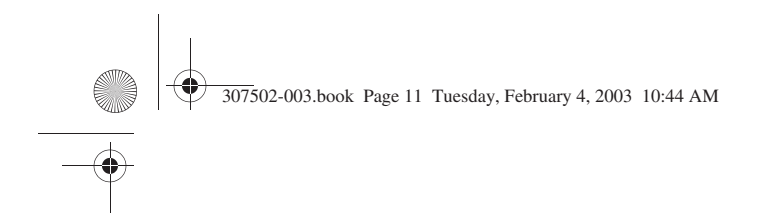

# **Optical Drive and PC Card Slot**

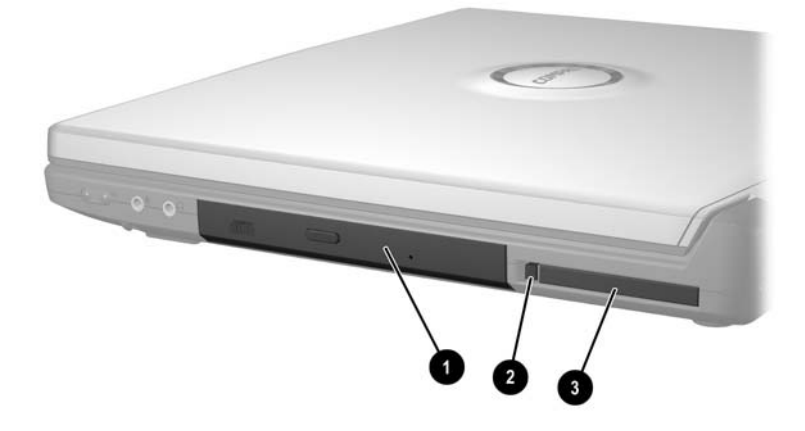

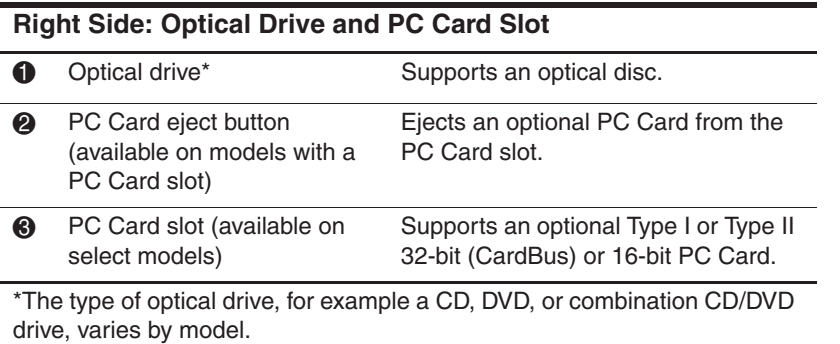

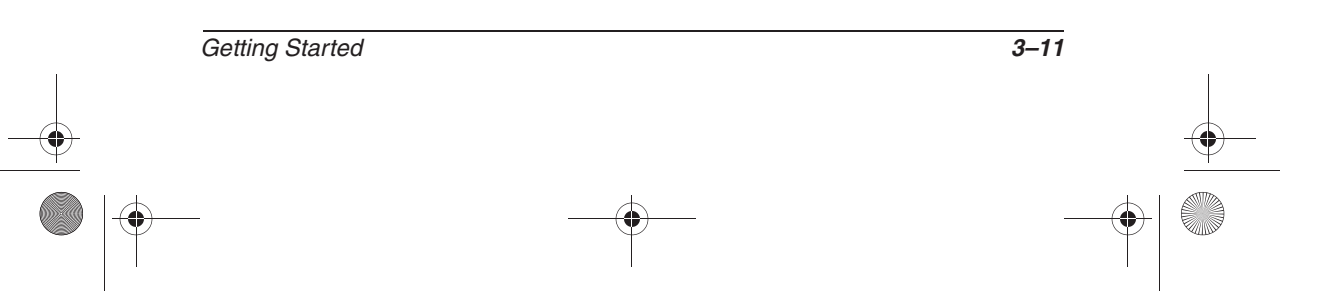

# **Underside**

# **Battery Bay and Hard Drive Bay**

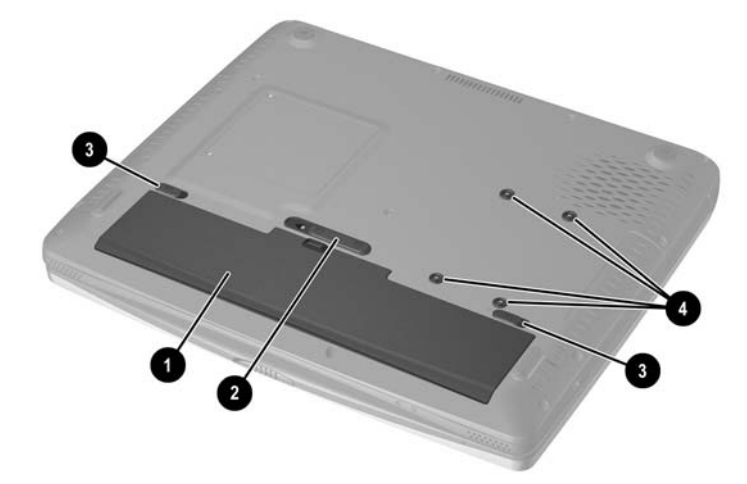

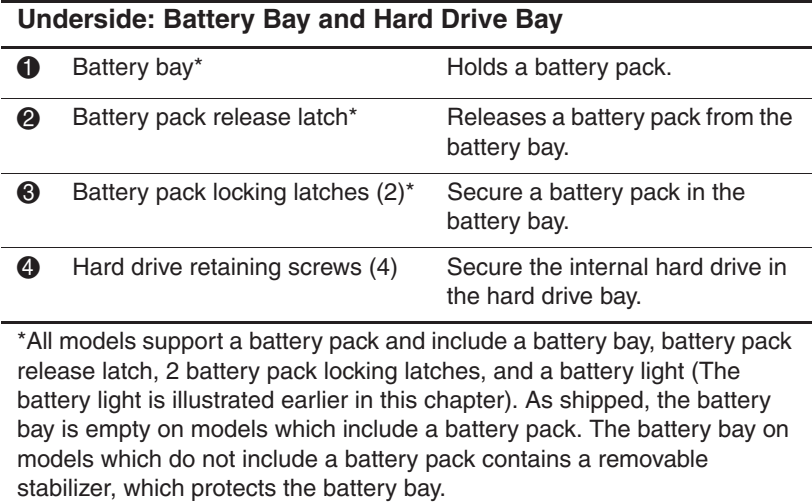

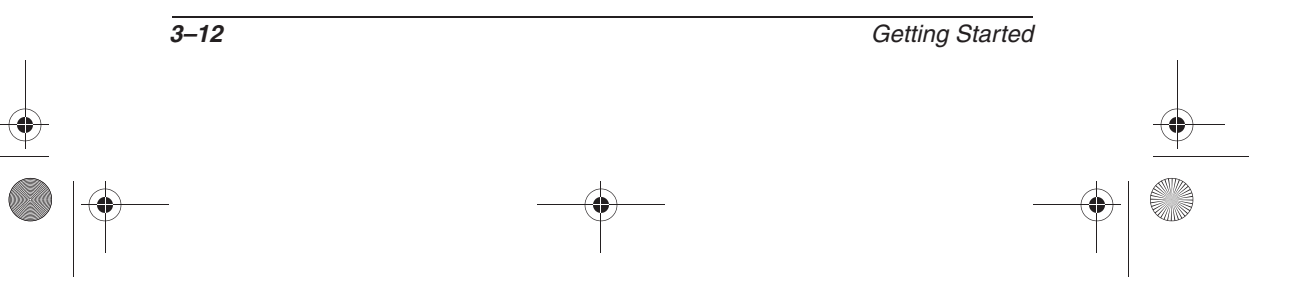

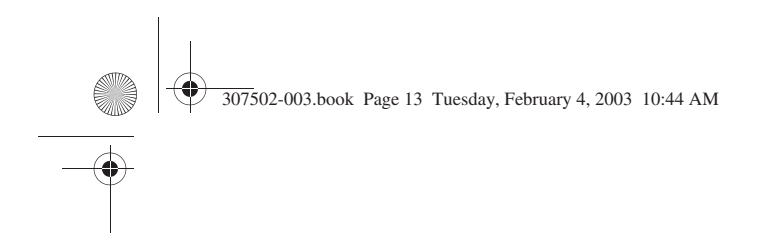

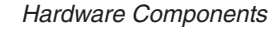

### **Memory Compartment and Vent**

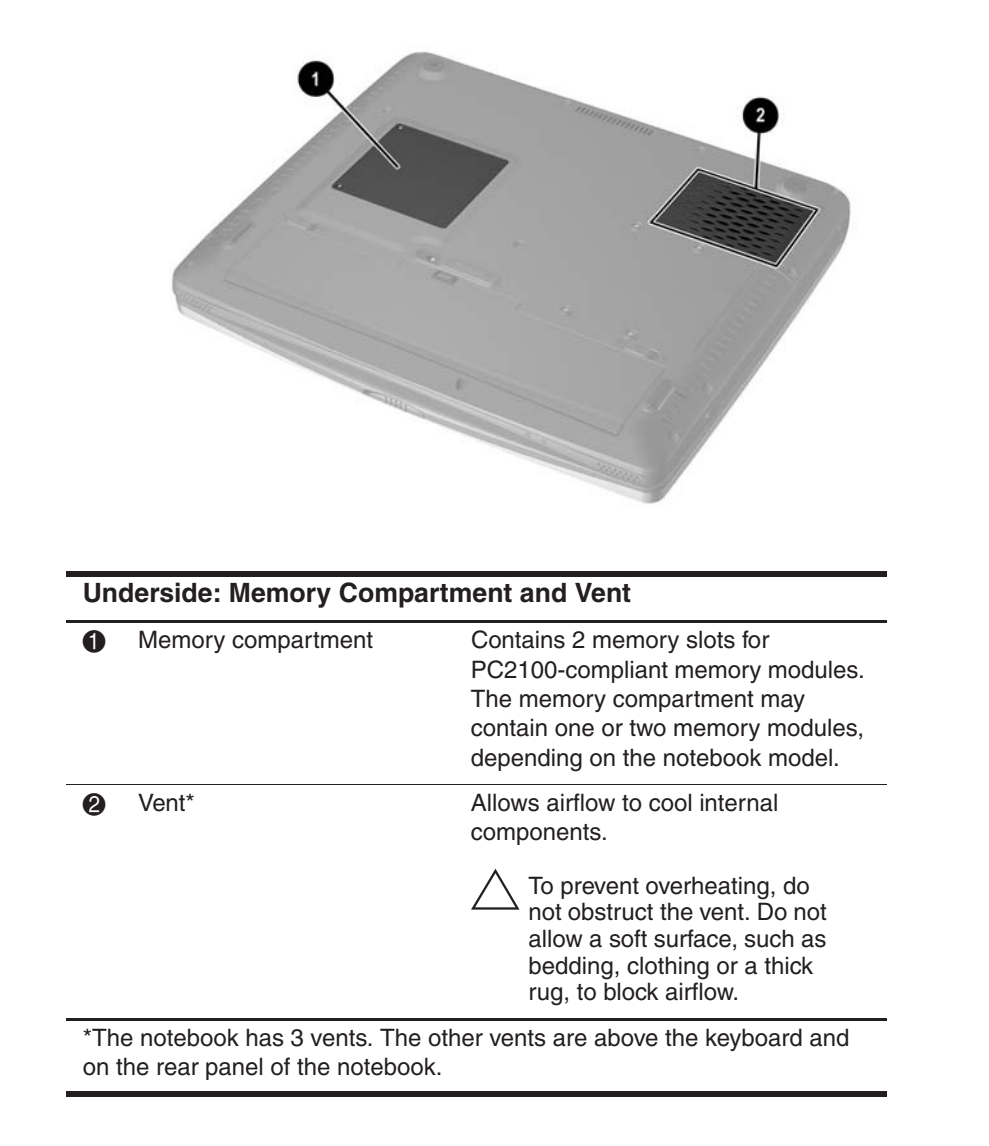

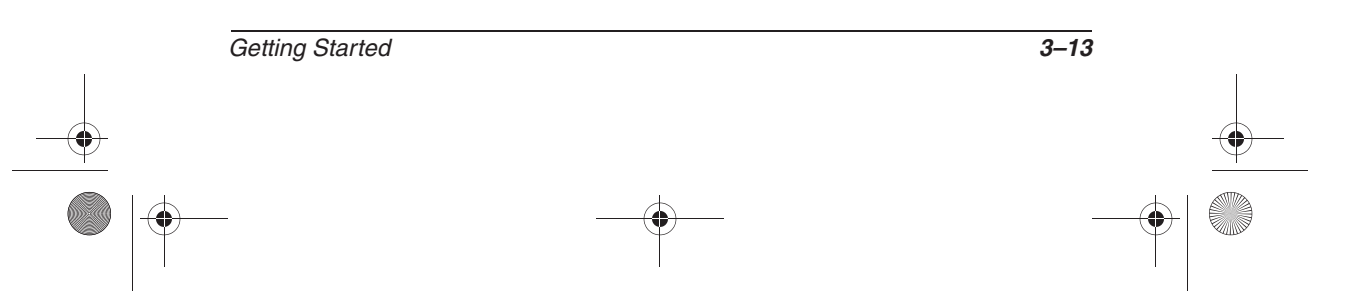

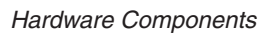

# **Labels**

4Ñ

 $\hat{\mathbf{\Phi}}$ 

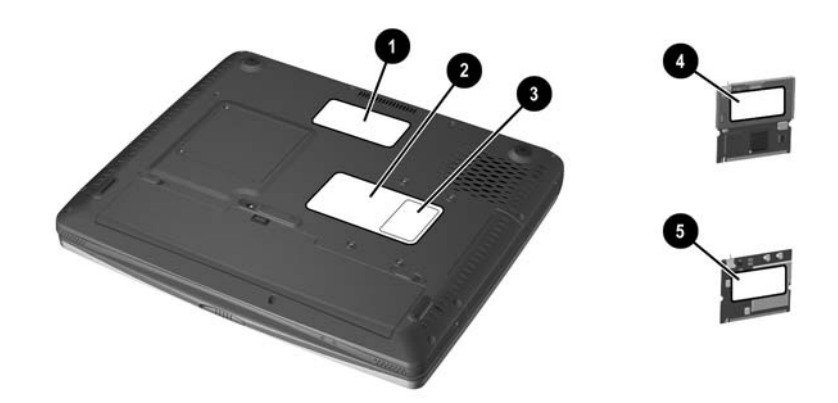

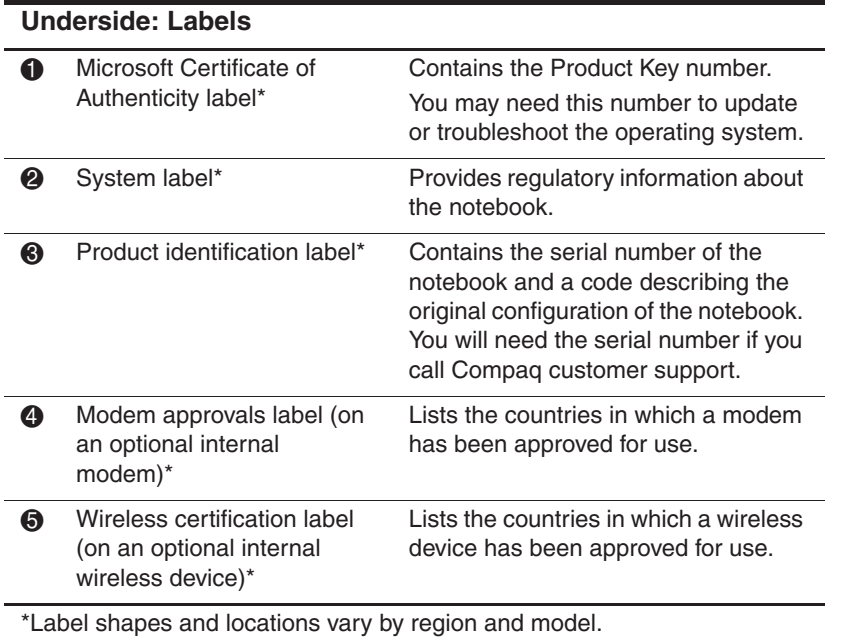

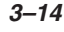

**3–14** Getting Started

# **Additional Standard Components**

The components included with the notebook vary by region, notebook model, and the optional hardware ordered. The following sections identify the standard external accessories and components included with most notebook models.

### **Software Restore and Documentation CDs**

Your notebook includes the following CDs for restoring software and accessing product documentation:

■ A *Compaq QuickRestore CD* contains all the software included in the factory image. Restoring from the CD reformats the hard drive and returns the notebook to the factory image. To restore one or more applications without reformatting the hard drive, select Start > Software Setup, then follow the instructions on the screen.

For more information about QuickRestore, refer on the *Documentation Library* CD to the *Software Guide,* "Software Updates and Restorations" chapter.

- The *Documentation Library* CD includes the following guides:
	- ❏ *Hardware Guide*
	- ❏ *Software Guide*
	- ❏ *Modem and Networking*
	- ❏ *Modem Command Guidelines (Advanced Users Only)*
	- ❏ *Lucent/Agere Command Set (Advanced Users Only)*
	- ❏ *Conexant Command Set (Advanced Users Only)*
	- ❏ *Maintenance, Shipping and Travel*
	- ❏ *Regulatory and Safety Notices*
	- ❏ *Safety & Comfort Guide*
	- ❏ *Troubleshooting*

For information about using the *Documentation Library* CD, see Chapter 2, "Beginning to Use the Notebook."

Getting Started **3–15** 

# **Cables and Cord**

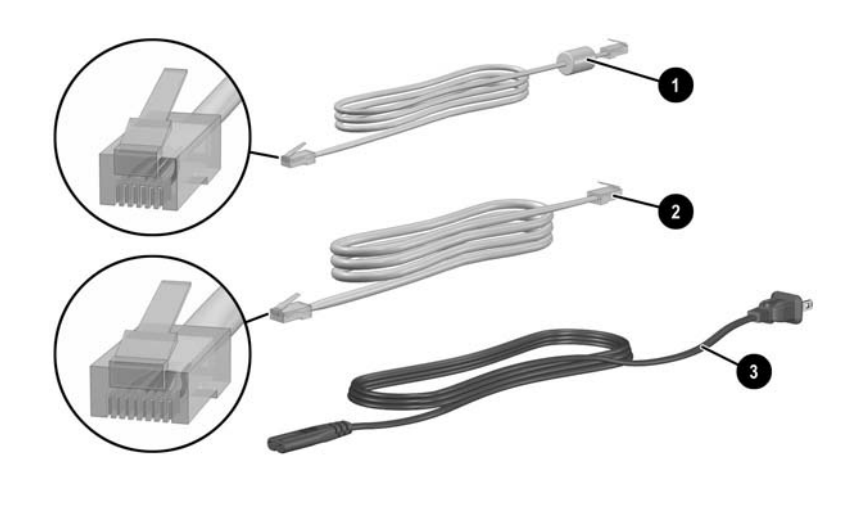

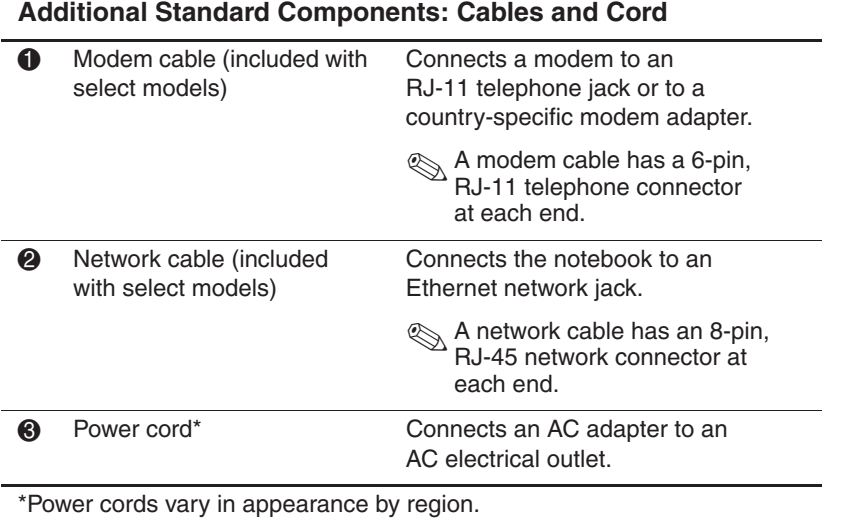

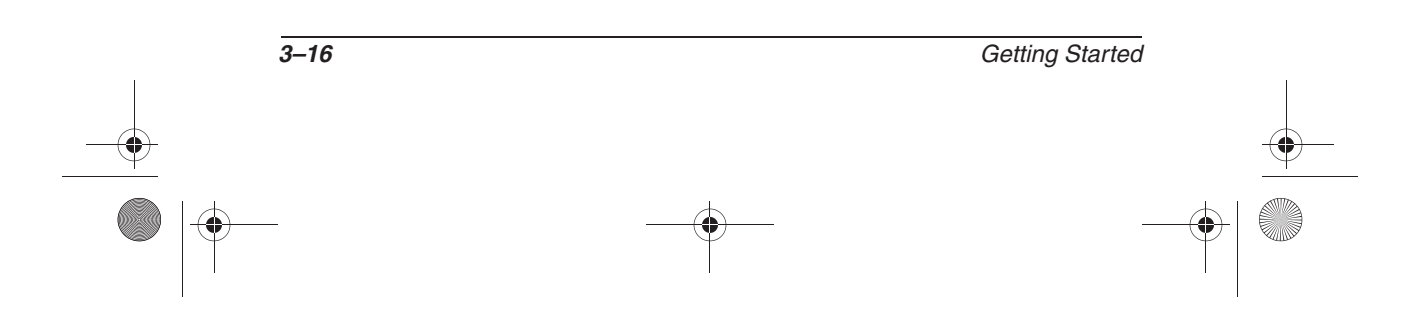

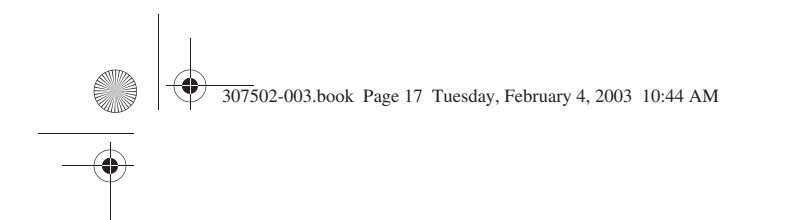

# **Adapters and Battery Pack**

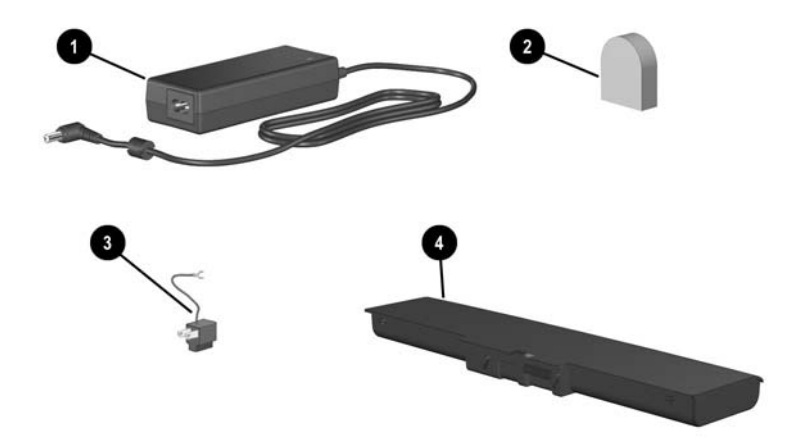

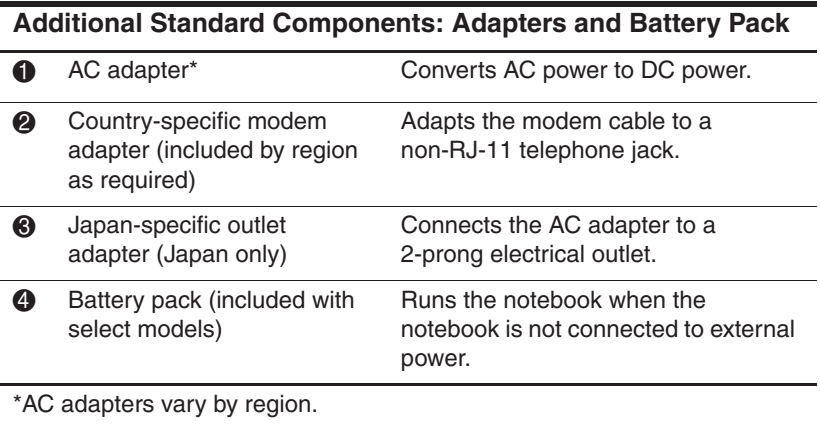

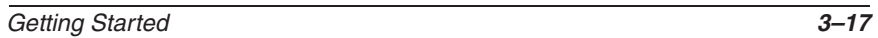

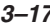

307502-003.book Page 18 Tuesday, February 4, 2003 10:44 AM40  $\overline{\Leftrightarrow}$ 

Hardware Components

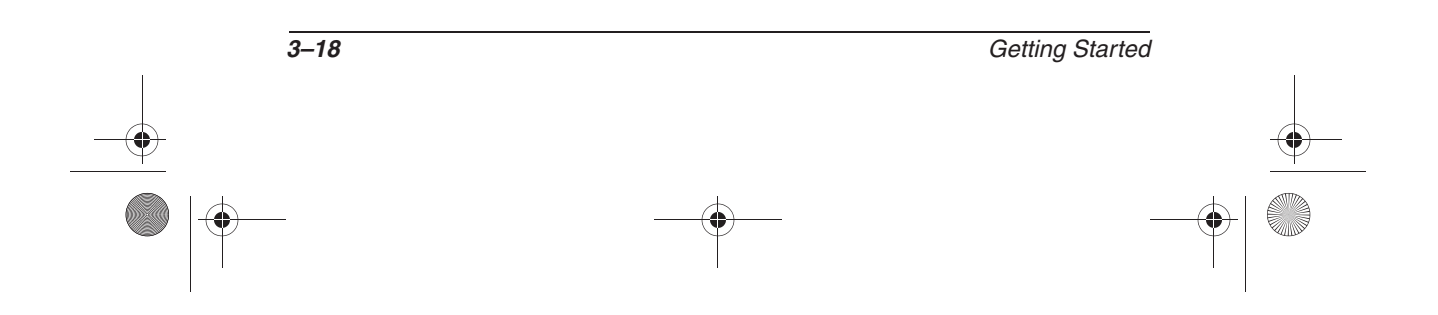

# **Index**

1394 connector 3–9

#### **A**

AC adapter AC power connector 3–7 connecting 1–2, 1–4 light 3–4 location 1–4, 3–17 AC power connector connecting  $1-2$ ,  $1-4$ location 3–7 Acrobat Reader 2–5, 2–7 adapter 3–17 AC 3–17 country-specific modem  $3 - 17$ Japan-specific outlet 3–17 *See also* AC adapter antivirus software 2–2 applications key 3–6 applications. *See* software AT commands 3–15 audio-out jack 3–10 AutoPlay 2–5

### **B**

battery bay inserting battery pack into  $1 - 2$ location 3–12 stabilizer 3–12

battery light 3–3 battery pack charging during setup 1–1,  $1 - 5$ inserting 1–2 location 3–12, 3–17 locking latches 1–2, 3–12 release latch 3–12 battery power 1–8  $button(s)$ PC Card eject 3–11 power 3–5 TouchPad 3–2 volume 3–10 *See also* key(s); latch(es); switch, display

### **C**

cable AC adapter 1–2, 1–4 DC 3–7 modem 3–8, 3–16 network 3–8, 3–16 security 3–9 caps lock light 3–4 card. *See* memory compartment; PC Card  $CD(s)$ *Compaq QuickRestore* 3–15 displaying contents of 2–5

Getting Started **Index–1** 

#### Index

*Documentation Library* CD 2–6 inserting 2–4 Certificate of Authenticity label 3–14 closing the notebook 3–5 commands, AT 3–15 Compaq customer support 2–6, 2–8 Compaq utilities 2–3 *See also* software compartment, memory 3–13 composite TV-out jack 3–8 *Conexant Command Set (Advanced Users Only)* guide 2–7 connector(s) 1394 3–9 AC power 3–7 external monitor 3–7 infrared port 3–7 parallel 3–7 USB 3–7 *See also* infrared port; jack cord, power connecting 1–2, 1–4 location 3–16 surge protection 1–8 *See also* cable country-specific modem adapter 3–17 currency formats, setting 2–1 customer support 2–6, 2–8

#### **D**

date, setting the 2–1 DC cable 1–7, 3–7 display (internal) opening 1–3 screen resolution settings 2–1 display release latch 3–1 display switch 3–5 *Documentation Library* CD 2–5, 2–7 drive bay, hard drive 3–9 light (IDE) 3–4 optical 3–11 drive designations 2–5

### **E**

eject button, PC Card 3–11 electrical storm, safety issues 1–8 emergency shutdown procedures 1–8 End User License Agreement  $1 - 7$ external monitor connector  $3 - 7$ 

#### **F**

fan, vents 3–3, 3–8, 3–13 Fn key 1–8, 3–6 function keys (F1, F2, etc.) 3–6

**Index-2** Getting Started

307502-003.book Page 3 Tuesday, February 4, 2003 10:44 AM

Index

### **H**

hard drive IDE drive light 3–4 location 3–9 retaining screws 3–12 *Hardware Guide* 2–6 help contacting Compaq 2–8 *Documentation Library* CD  $2 - 5$ Hibernation 3–5

#### **I**

IDE (Integrated Drive Electronics) light 3–4 identifying components additional 3–16 display 3–1 left side 3–9 rear panel 3–7 right side 3–10 top  $3-2$ underside 3–12 infrared port 3–7

### **J**

jack audio-out 3–10 composite TV-out 3–10 microphone 3–10 RJ-11 3–8 RJ-45 3–8 *See also* connector(s); infrared port Japan-specific modem adapter 3–17

# **K**

 $key(s)$ applications 3–6 Fn 3–6 function (F1, F2, etc.) 3–6 hotkeys 3–6 keypad 3–6 Microsoft logo 3–6 *See also* button(s); latch(es); switch, display keyboard language 2–1 keypad 3–4

#### **L** label

Microsoft Certificate of Authenticity 3–14 modem approvals 3–14 product identification 3–14 system 3–14 wireless certification 3–14 LAN, internal wireless documentation 2–2 wireless certification label 3–14 wireless LAN activity light 3–4 language choosing during setup 1–7 selecting keyboard 2–1 latch(es) battery pack locking 3–12 battery pack release 3–12 display release 3–1 *See also* button(s); switch, display

Getting Started **Index-3** 

307502-003.book Page 4 Tuesday, February 4, 2003 10:44 AM

#### Index

light AC adapter 3–4 battery 3–3 caps lock 3–4 IDE drive 3–4 num lock 3–4 power/standby 3–3 wireless LAN activity 3–4 line-out jack 3–10 lock, security cable 3–9 locked system contacting Compaq 2–8 emergency shutdown procedures 1–8 *Lucent/Agere Command Set (Advanced Users Only)*  guide 2–7

### **M**

*Maintenance, Shipping and Travel* guide 2–6 memory compartment 3–13 microphone jack 3–10 Microsoft Certificate of Authenticity label 3–14 Microsoft logo keys 3–6 modem approvals label 3–14 cable 3–16 *Conexant Command Set (Advanced Users Only)*  guide 2–7 country-specific adapter 3–17

*Lucent/Agere Command Set (Advanced Users Only)* guide 2–7 *Modem and Networking*  guide 2–7 *Modem Command Guidelines (Advanced Users Only)* guide 2–7 RJ-11 jack 3–8 virus protection 2–2 monitor, external, connector  $3 - 7$ 

### **N**

network cable 3–16 *Modem and Networking*  guide 3–15 RJ-45 jack 3–8 num lock light 3–4 number Product Key 3–14 serial 3–14

#### **O**

opening the notebook 1–3 operating system installing 1–7 Microsoft Certificate of Authenticity label 3–14 Product Key number 3–14 restoring 3–15 optical drive IDE drive light 3–4 inserting disc into 2–4 location 3–11

**Index-4** Getting Started

307502-003.book Page 5 Tuesday, February 4, 2003 10:44 AM

#### **Index**

#### **P**

parallel connector 3–7 passwords 2–9 PC Card eject button 3–11 slot 3–11 phone numbers, Compaq 2–8 pointing device 3–2 port, infrared 3–7 power AC power connector 3–7 button 3–5 connecting the notebook to external 1–4 cord 3–16 power/standby light 3–3 running the notebook on battery 1–5 shutting down the notebook 1–8 surge protection 1–8 turning on the notebook 1–6 power cord connecting 1–2, 1–4 surge protection 1–8 product identification label 3–14 Product Key number 3–14

#### **R**

regional settings 2–1 *Regulatory and Safety Notices*  guide 2–6 regulatory information

modem approvals label 3–14 *Regulatory and Safety Notices* 3–15 system label 3–14 wireless certification label 3–14 release latch battery pack 3–12 display 3–1 reset (emergency shutdown procedures) 1–8 resolution, screen 2–1 RJ-11 telephone jack location 3–8 modem cable 3–16 RJ-45 network jack location 3–8 network cable 3–16

### **S**

*Safety & Comfort Guide* 2–6 screen resolution 2–1 security cable slot 3–9 screws, hard drive 3–12 serial number 3–14 service, Compaq customer 2–8 shutdown procedures 1–8 slot(s) memory 3–13 PC Card 3–11 security cable 3–9 software Acrobat Reader 2–5 antivirus protection 2–2

Getting Started **Index–5** 

#### Index

AutoPlay 2–5 installing optional 2–3 regional settings 2–1 restoring 3–15 setting up 1–7 *Software Guide* 2–6 speakers, internal stereo 3–2 Standby power/standby light 3–3 procedures 3–5 support, Compaq customer 2–8 switch, display 3–5 system label 3–14

#### **T**

technical support contacting Compaq 2–8 notebook documentation 2–6 telephone (RJ-11) jack location 3–8 modem cable 3–16 telephone numbers, Compaq 2–8 1394 connector 3–9 time, setting 2–1 traveling with the notebook modem approvals label 3–14 regional settings 2–1 serial number 3–14 wireless certification label  $3 - 14$ 

troubleshooting contacting Compaq 2–8 *Documentation Library* CD 2–4 *Troubleshooting* guide 2–6 turning the notebook on/off 1–6, 1–8

#### **U**

unresponsive system, emergency shutdown steps 1–8 USB connectors 3–7 utilities, Compaq displaying descriptions of 2–3 installing 2–3 restoring 3–15

### **V**

vents, fan 3–3, 3–8, 3–13 viruses, computer 2–2 volume buttons 3–10

#### **W**

Web site, Compaq 2–8 Windows applications key 3–6 wireless LAN, internal documentation 2–2 wireless certification label 3–14 wireless LAN activity light 3–4 *Worldwide Telephone Numbers* booklet 2–8

**Index–6** Getting Started

 $\frac{307502}{307502-003. \text{book Page 7 Tuesday, February 4, 2003 10:44 AM}$ 

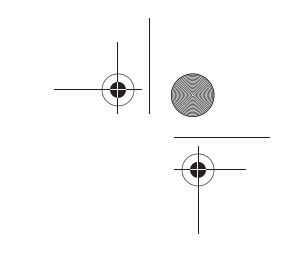

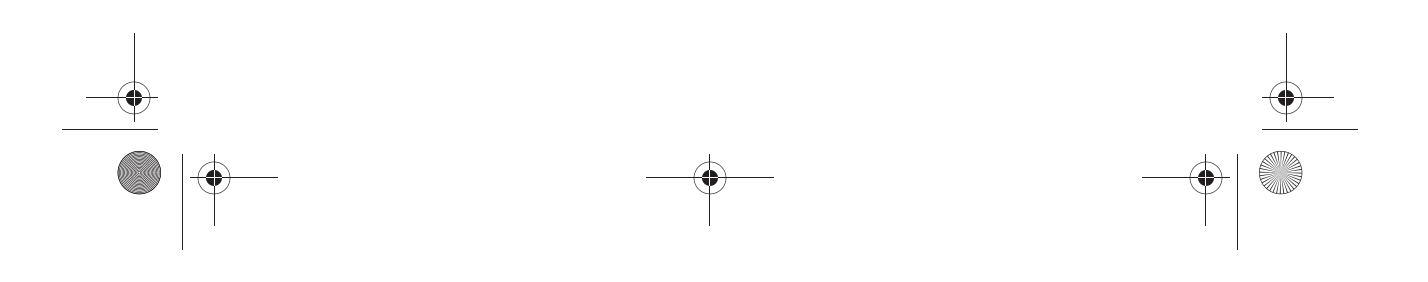

 $\left\{\begin{array}{c|c}\n\hline\n\text{307502-003.book Page 8 Tuesday, February 4, 2003 10:44 AM\n\end{array}\right.$ 

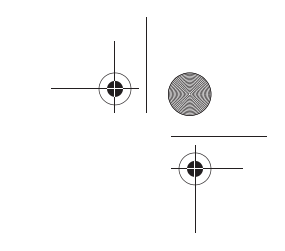

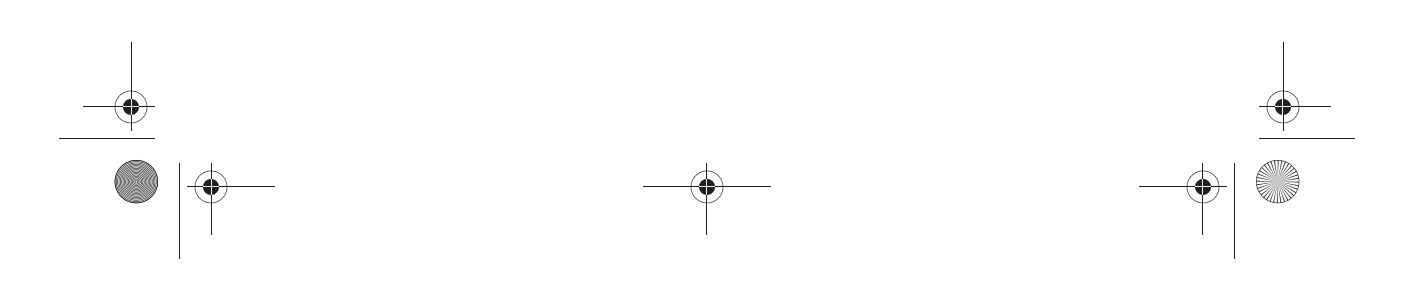

 $\left\{\begin{array}{c|c}\n\hline\n\text{307502-003.book Page 9 Tuesday, February 4, 2003 10:44 AM\n\end{array}\right.$ 

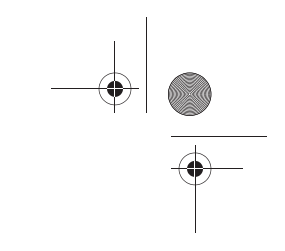

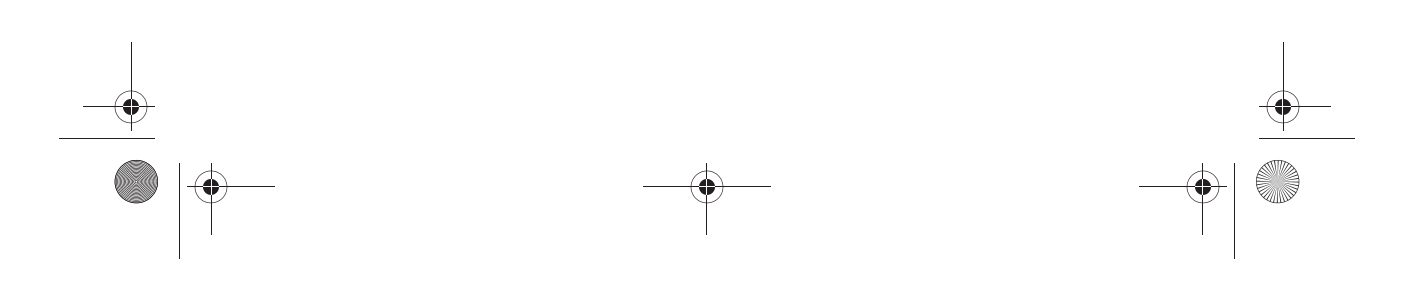

 $\frac{1}{307502}$  307502-003.book Page 10 Tuesday, February 4, 2003 10:44 AM

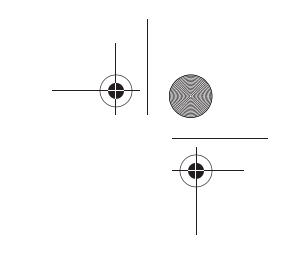

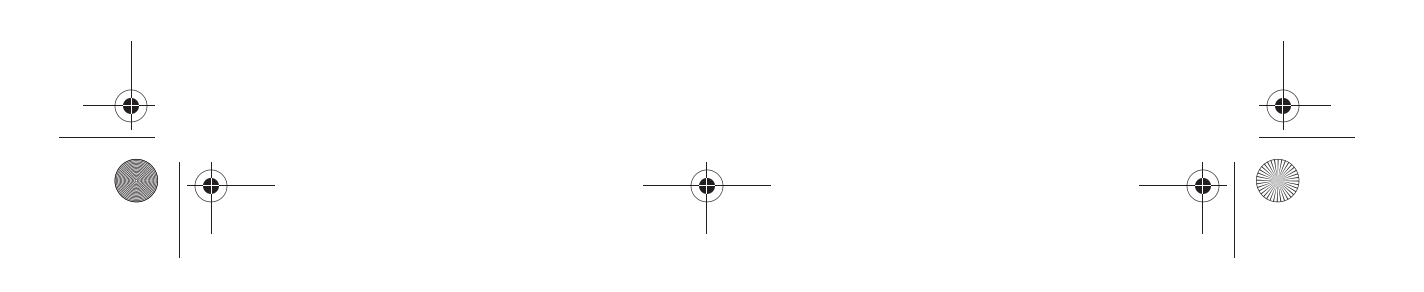